# **INITIATION À SCRIBUS**

**Published :** 2017-11-30 **License :** GPLv2+

#### **LES ESSENTIELS**

**1.** LES ESSENTIELS **2.** LES FENÊTRES **3.** CRÉATION ET PROPRIÉTÉS DE DOCUMENT **4.** LES OUTILS **5.** INSÉRER DU TEXTE **6.** LES OUTILS SERVANT À MODIFIER LES CADRES **7.** EDITEUR INTERNE **8.** OUTILS DE DESSINS ET DE PRÉSENTATION

### **1. LES ESSENTIELS**

La mise en page est un travail particulier. Si elle a des ressemblance avec le travail dans les traitements de texte, il existe des différences fondamentales. En mise en page, chaque contenu est un objet, même la page. Chaque objet est placé soigneusement. Chaque objet trouve son sens dans sa mise en forme et dans sa relation avec d'autres.

Ainsi on pourrait dire que mettre en page, c'est composer, distribuer, répartir pour mieux donner sens tout en facilitant la qualité graphique et la lisibilité. Certains disent que la plus belle des mises en page est celle qu'on ne voit pas.

Pour cela, il faut disposer de nombreux outils et d'options précises, et surtout, qui nous permettent de travailler en confiance.

Comme dans beaucoup de logiciels, c'est par différentes fenêtres que Scribus met à disposition les différentes options de mise en page. Ces options qui permettent de travailler précisément sont relativement nombreuses et sont donc regroupées dans des outils et des fenêtres dédiées

## **2. LES FENÊTRES**

Scribus possèdent deux principaux types de fenêtres :

- des fenêtres appelées modales qui s'affichent temporairement et bloquent toute autre action dans le logiciel tant que cette fenêtre n'est pas fermée. par exemple, la fenêtre obtenue en utilisant Fichier/Nouveau est une fenêtre modale.
- des fenêtres permanentes qui permettent de modifier des éléments, de voir ces éléments s'appliquer même si cette fenêtre n'est pas fermée. Les fenêtres permanentes sont accessibles depuis le menu principal Fenêtre. Propriétés est une fenêtre permanente essentielle.

Les outils qui permettent de positionner des textes ou des images dans une page sont placés sous le menu, à l'horizontale. Nous allons les voir en détail.

De nombreuses fonctions sont accessibles par des raccourcis clavier. Ces raccourcis peuvent être commun à d'autres logiciels comme Ctrl+C pour copier, Ctrl+s pour enregistrer ou Ctrl+z pour annuler ou spécifique à Scribus. Par exemple le simple fait de presser la touche  $\tau$ , active l'outil de création de bloc de texte.

Lorsque vous utilisez le raccourci  $\tau$ , prenez garde à ne pas être en mode écriture dans un cadre car dans ce cas, Scribus écrira la lettre  $\tau$  dans le cadre actif. Le plus sûr est d'appuyer au préalable sur la touche Échap.

La fenêtre des **Propriétés** est réellement un des poumons de Scribus. C'est ici que l'on trouvera les options essentielles et que l'on passera une bonne parties de notre temps.

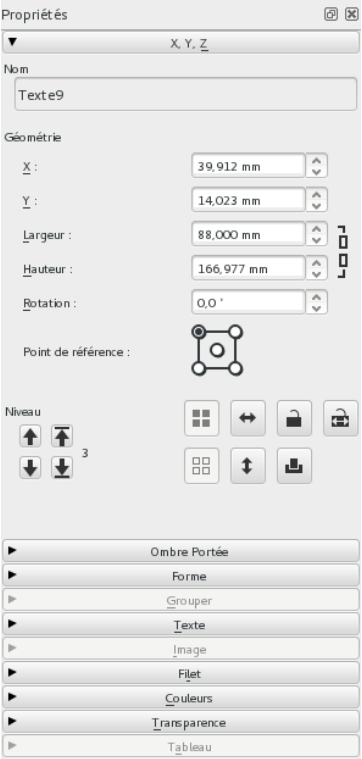

Les différents onglets de la fenêtre Propriétés donnent accès à la majorité des réglages sur le contenu.

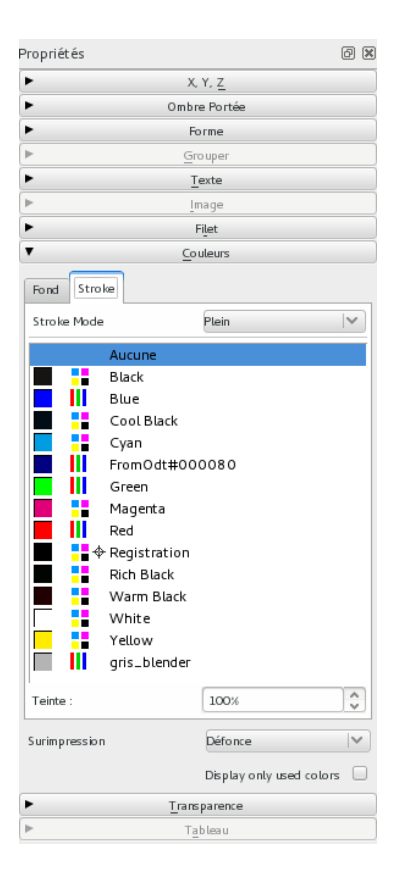

#### **3. CRÉATION ET PROPRIÉTÉS DE DOCUMENT**

La première fenêtre que l'on voit dans Scribus est la fenêtre de Nouveau document. Elle sert à définir les caractèristiques de notre mise en page en particulier :

- le format de la page,
- son orientation,
- la disposition, se référant à l'assemblage final
- et éventuellement le nombre de page.

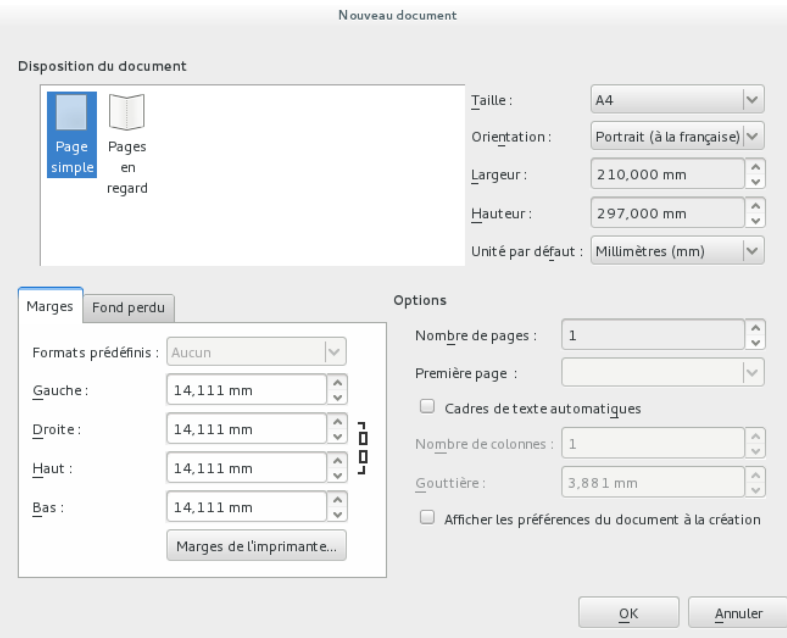

Réglage du document

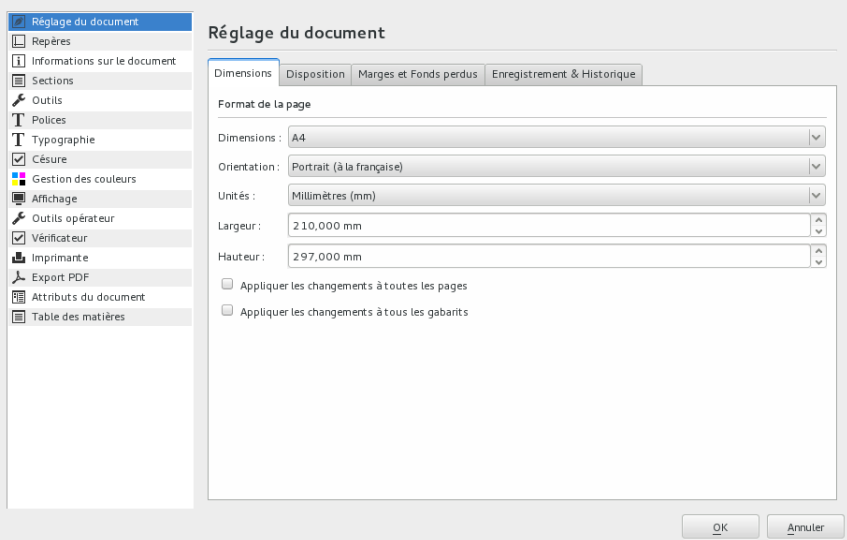

La disposition est la caracteristique la moins connue. Elle vise à définir sur le document sera constituées de pages simples (type rapport, affiche...) ou de pages en regard, c'est-à-dire face à face comme dans un livre, un catalogue ou un magazine.

Ce réglage, comme les autres de cette fenêtre peuvent être changé en cours de travail. Mais la modification ultérieure peut engager un surcroit de travail, voire à refaire une bonne partie de la mise en page. Il convient donc si possible de partir d'emblée en sachant quel type de document on souhaite obtenir au final.

#### Réglage du document

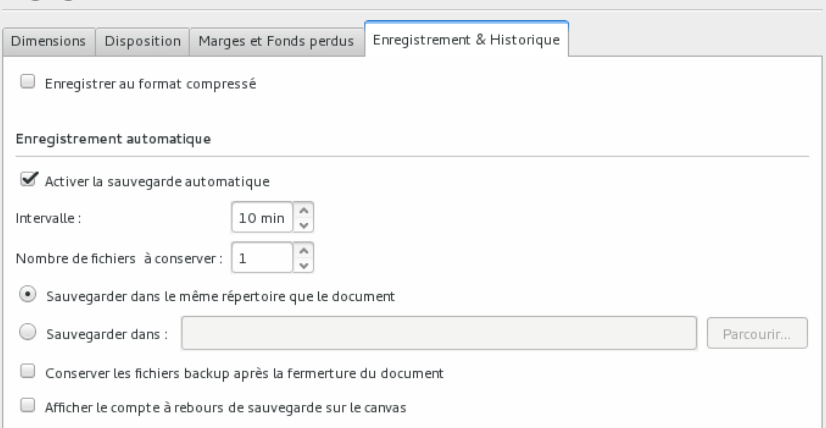

Si vous souhaitez intervenir après coup sur l'un de ces réglages, il faudra certainement passer par la fenêtre Réglages du document du menu Fichier. Elle dispose de nombreuses options que vous pouvez parcourir pour sentir la richesse de Scribus. Les réglages qui nous intéressent ici sont disponibles dans la première série d'options lorsque l'on clique sur le premier élément de la liste de gauche.

Dans cet autre onglet, il est possible de régler l'enregistrement automatique de Scribus, pour éviter de perdre son travail en cas d'oubli ou de plantage

Si vous souhaitez intervenir après coup sur l'un de ces réglages, il faudra certainement passé par la fenêtre Réglage du document du menu Fichier. Elle dispose de nombreuses options que vous pouvez parcourir pour sentir la richesse de Scribus. Les réglages qui nous intéressent ici sont disponibles dans la première série d'option lorsque l'on clique sur le premier élément de la liste de gauche.

Concernant les formats, rappelons que :

- A4 est le format des feuilles d'imprimantes, plutot utilisé dans le cas de magazines ou catalogues
- A5 est la moitié d'un A4, fréquemment utilisé pour les flyers.

A moins de vouloir un format particulier, il est inutile d'écrire les dimensions précises, un préréglage suffira. Si la nécessité s'en faisait pourtant sentir, il peut être pratique de régler au préalable l'Unité par défaut sur mm ou cm, qui sera plus courant que pt.

### **4. LES OUTILS**

Les outils sont les éléments qui, en général, permettent d'ajouter des choses sur une page. La question est de savoir ce que l'on souhaite ajouter. Voici une liste des principaux outils :

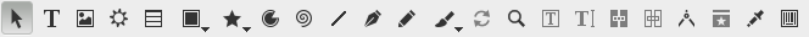

Pour du texte, l'outil cadre de Texte (raccourci T ou  $\triangleq$  ).

Pour des images, l'outil cadre d'image (raccourci I ou **De**).

Pour des formes géométriques, l'outil polygone ou les formes prédéterminées.

A noter que les outils cadres permettent de spécifier une zone dans laquelle un texte sera écrit par la suite ou importé. Lors de l'utilisation des outils, ni texte ni image n'est inséré.

A noter aussi qu'il est impossible d'ajouter une image dans un cadre de texte ou du texte dans un cadre d'image. Si vous vous êtes trompés d'outil, vous pouvez utiliser le menu Objet>Convertir en et choisir cadre de texte ou cadre d'image pour permettre à ce cadre de contenir un autre type d'élément.

Enfin, les polygones ne peuvent contenir ni texte, ni image. Si vous souhaitez placer du texte ou une image dans l'une de ces formes géométrique, vous devrez la convertir comme expliquer ci-dessus. Il s'agit d'un outil plus destiné à la création de formes décoratives ou d'arrières-plans.

### **5.INSÉRER DU TEXTE**

L'insertion de texte est essentiel dans la plupart des publications. Comme les autres logiciels de PAO, Scribus exigera de créer un cadre de texte pour pouvoir saisir et positionner le texte dans la page. Les étapes sont très simples :

- Activez l'outil cadre de texte à laide de son bouton dans la barre d'outil ou le raccourics
- Dans la page, enfoncez le bouton gauche de la souris et glissez en gardant le bouton enfoncé. Relâchez lorsque la forme vous semble approximativement correcte.
- Pour adapter sa taille ou sa position, vous pourrez utiliser au choix :
- l'outil Sélection
- l'onglet XYZ de la fenêtre **Propriétés** dont les réglages de largeur et hauteur concernent les dimensions, et X et Y la position horizontale et verticale dans la page.

Pour ajouter du texte, double-cliquez dans le cadre et écrivez. Le paramètrage de la typographie se fera dans l'onglet Texte de la fenêtre Propriétés. Nous mentionnerons dans quelques pages l'éditeur interne qui est d'un grand intérêt pour accélérer le rythme de travail en début de mise en page.

L'outil Lier les cadres, mentionnés page suivante et d'un intérêt particulier pour les documents de texte continu (articles, roman...).

Les cadres de texte (comme les cadres images) sont rectangulaires par défaut. Pour changer leur forme, vous pouvez utiliser le réglages Formes, de l'onglet Forme de la fenêtre Propriétés.

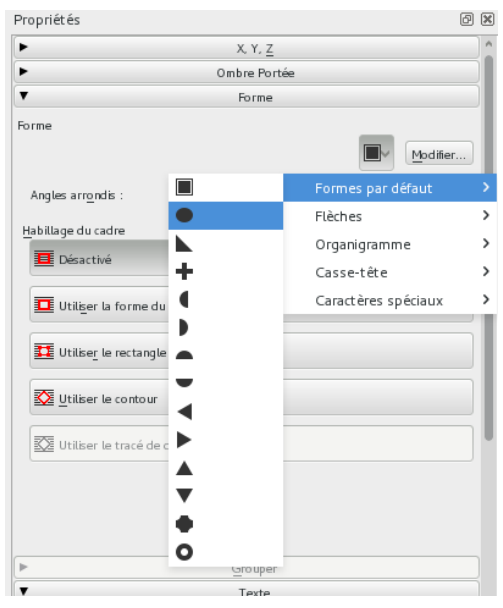

Commençons par la considération des choses les plus communes, et que nous croyons comprendre le plus distinctement, à savoir les corps que nous touchons et que nous voyons. Je n'entends pas parler des corps en général, car ces notions générales sont X

Commençons par la considération  $\sqrt{\mathsf{des}}$  choses les plus communes, et que nous croyons comprendre le plus distinctement, à savoir les corps que nous touchons et que nous voyons. Je n'entends Ø

#### **6. LES OUTILS SERVANT <sup>À</sup> MODIFIER LES CADRES**

Rotation, permet de faire tourner un cadre sur lui-même. Remarquez que le contenu du cadre est tourné en même temps.

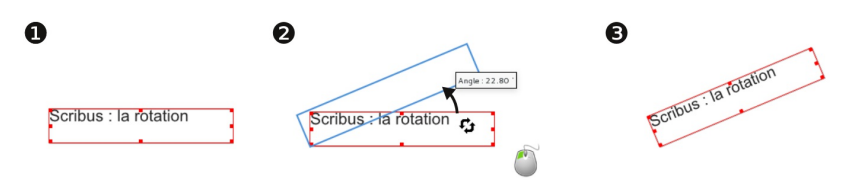

Lier les cadres, est surtout utile pour les cadres de texte. En effet si votre bloc (ou cadre, les deux mots signifient la même chose) est trop petit pour afficher tout le texte qu'il est sensé contenir, procédez de la façon suivante :

- 1. Créez un nouveau cadre de texte
- 2. Cliquez sur l'outil flèche noire
- 3. Cliquez sur le bloc contenant le texte
- 4. Cliquez sur l'icône de liaison de bloc
- 5. Cliquez sur le bloc nouvellement créé.

Vous pouvez lier avec un autre cadre déjà présent sur la page mais il est alors essentiel que ce cadre ne contienne aucun texte.

 $\mathbb H$  Pour enlever une liaison de cadre, utiliser l'outil placé à droite en suivant la même procédure mais en cliquant d'abord sur le second bloc, puis sur le premier.

Lorem ipsum dolor sit amet, consectetuer adipiscing elit. Ut a sapien. Aliquam aliquet purus molestie dolor. Integer quis eros ut erat posuere dictum. Curabitur dignissim. Integer orci. Fusce vulputate lacus at ipsum. Quisque in libero nec mi laoreet volutpat. Aliquam eros pede, scelerisque quis, tristique cursus, placerat convallis, velit. Nam condimentum. Nulla ut mauris. Curabitur adipiscing, mauris non dictum aliquam, arcu risus

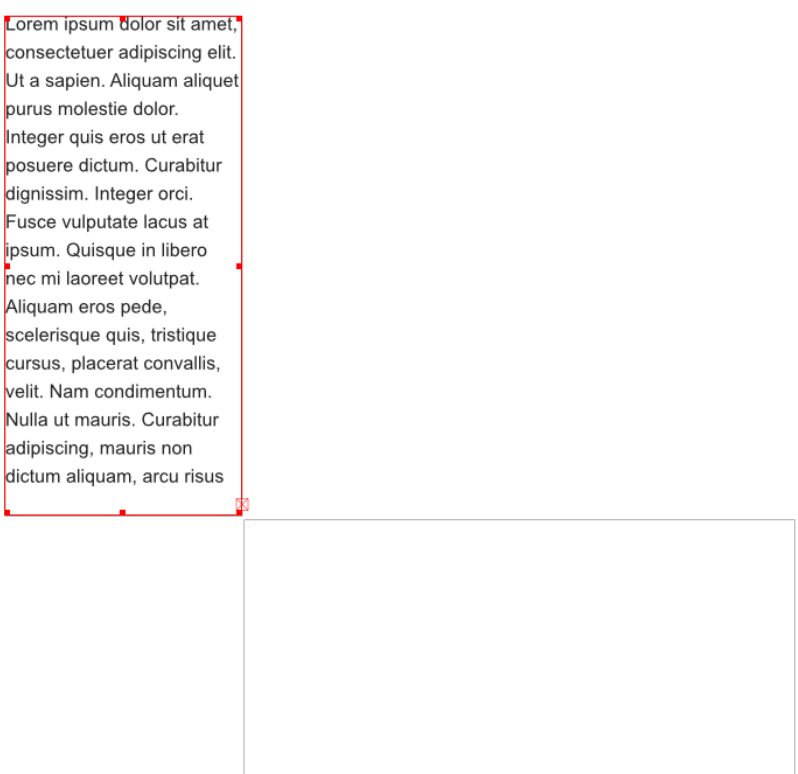

Le petit carré rouge en bas à droite signale que le texte doit être lié.

## **7. EDITEUR INTERNE**

Ecrire du texte dans un cadre est très simple : il suffit de doublecliquer sur un cadre de texte. Cependant Scribus est un logiciel de mise en page. Il n'est pas vraiment fait pour écrire du texte et n'excelle pas dans cette tâche en particulier par un défaut de lenteur dans certains cas. De plus, il n'est pas toujours utile d'avoir accès à toute la mise en page lorsque l'on travaille exclusiement sur le texte.

Aussi pour ceux qui souhaitent tout de même pouvoir écrire du texte assez long dans Scribus, nous conseillons l'utilisation de l'éditeur interne qui se comporte comme un traitement de texte (OpenOffice Writer, AbiWord...) simplifié.

- 1. Dessinez le cadre dans lequel vous souhaitez écrire le texte
- 2. Cliquez sur l'icône de l'éditeur interne  $\mathbf{T}$
- 3. Saisissez votre texte et placez-y les propriétés que vous souhaitez : gras, italique, changement de police, de couleur...

Pour voir vos changements, cliquez sur l'icône  $\mathbb D$ .

Pour appliquer définitivement les changements et fermer la fenêtre, cliquez sur le bouton ressemblant à un V $\checkmark$ .

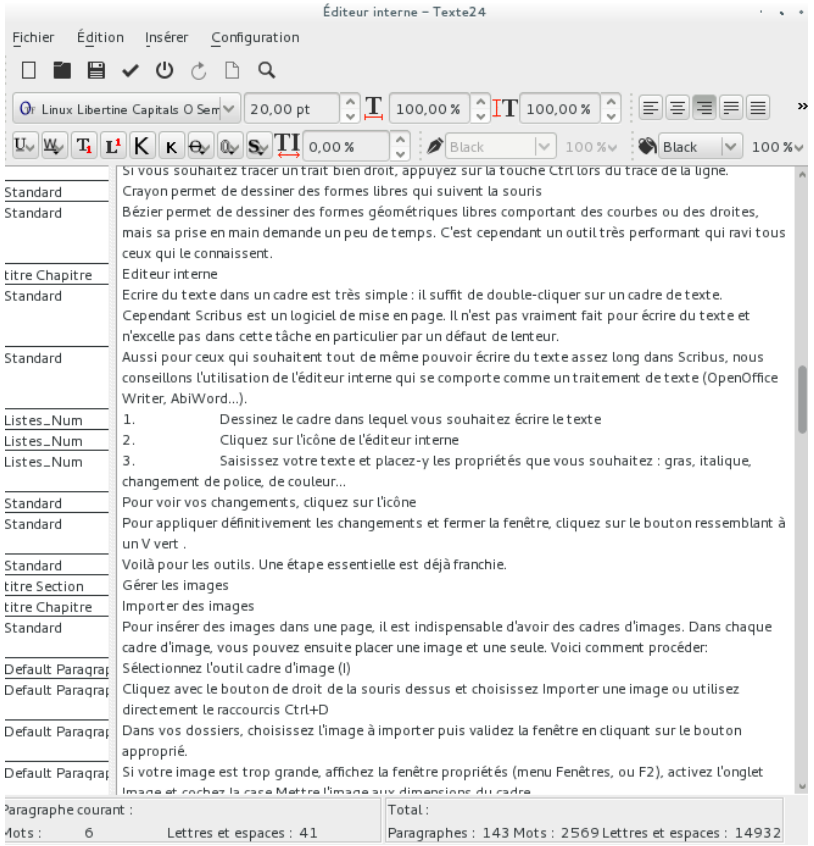

Cette présente page telle qu'affichée dans l'éditeur interne. On remarquera les utiles outils statistiques en bas de la fenêtre.

#### **8. OUTILS DE DESSINS ET DE PRÉSENTATION**

 $\angle$  Ligne, permet de tracer des traits droits :

- 1. Sélectionnez l'outil Ligne en cliquant sur son icône.
- 2. Cliquez dans un espace vide de la page et gardez le bouton gauche de la souris enfoncé.
- 3. Déplacez votre souris en continuant d'appuyer, et définissez ainsi l'orientation et la longueur de la ligne.
- 4. Relâchez la souris lorsque le trait vous convient.

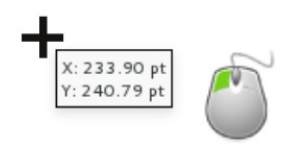

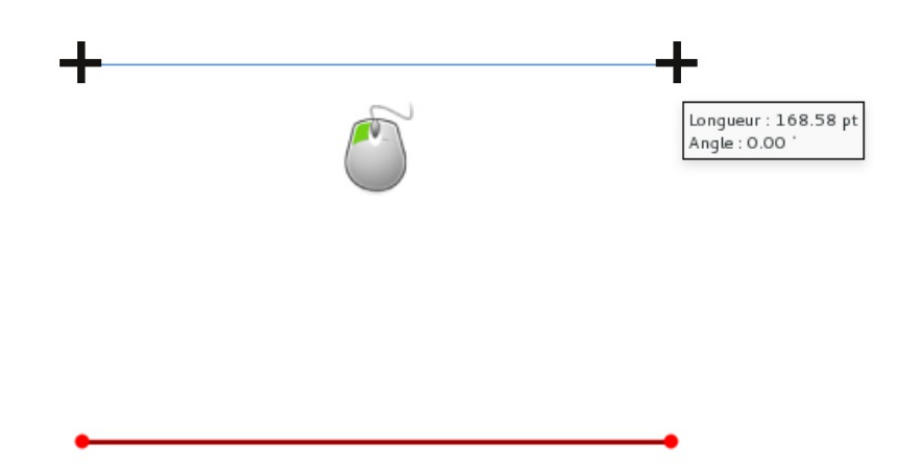

Pour modifier l'aspect de la ligne, il faudra utiliser l'onglet Filet de la fenêtre Propriétés. Nous y passerons plus loin.

Si vous souhaitez tracer un trait bien droit, appuyez sur la touche Ctrl lors du tracé de la ligne.

Crayon permet de dessiner des formes libres qui suivent la souris.

Bézier permet de dessiner des formes géométriques libres comportant des courbes ou des droites, mais sa prise en main demande un peu de temps. C'est cependant un outil très performant qui ravi tous ceux qui le connaissent.

Les diverses formes géométriques permettent d'égayer la mise en page avec des zones décoratives. Si on évitera que la page devienne un patchwork de formes variées, il est pratique d'avoir le choix pour donner du caractère à un document en faisant un usage bien dosé et non exagéré d'une ou deux formes récurrentes.

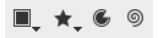

Le premier donne accès à une liste de formes prédéfinies.

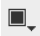

 $\Delta \omega$  .

le second permet de personnaliser un polygone. On définira d'abord ses caractéristiques à l'aide de propriétés, puis on l'ajoutera à la page.

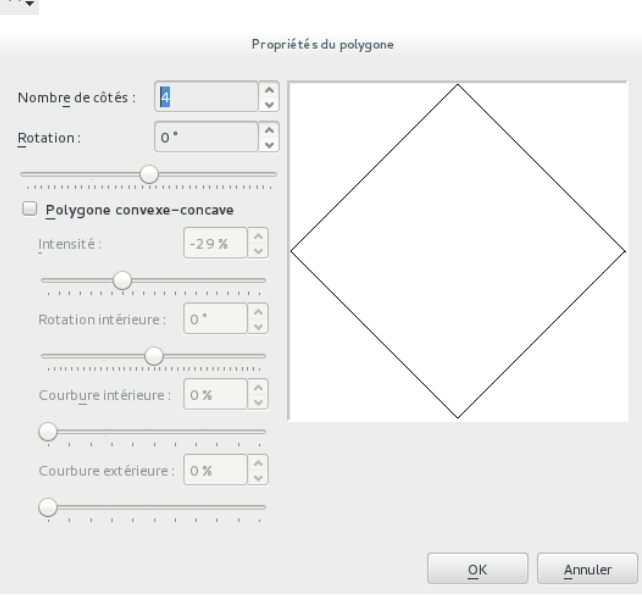

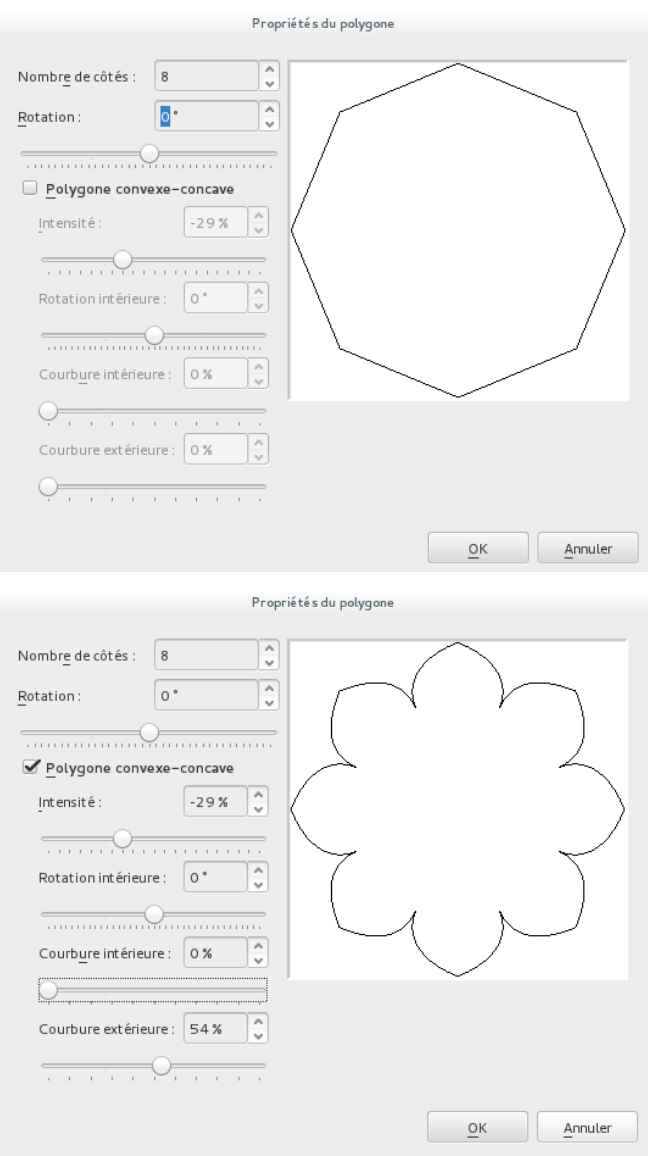

L'arc permet de dessiner des cercle ou des "camemberts". On tracera d'abord la forme sur la page, puis on utilisera les poignées rondes pour modifier le secteur. La fenêtre Éditer l'arc permet de spécifier des valeurs précises.

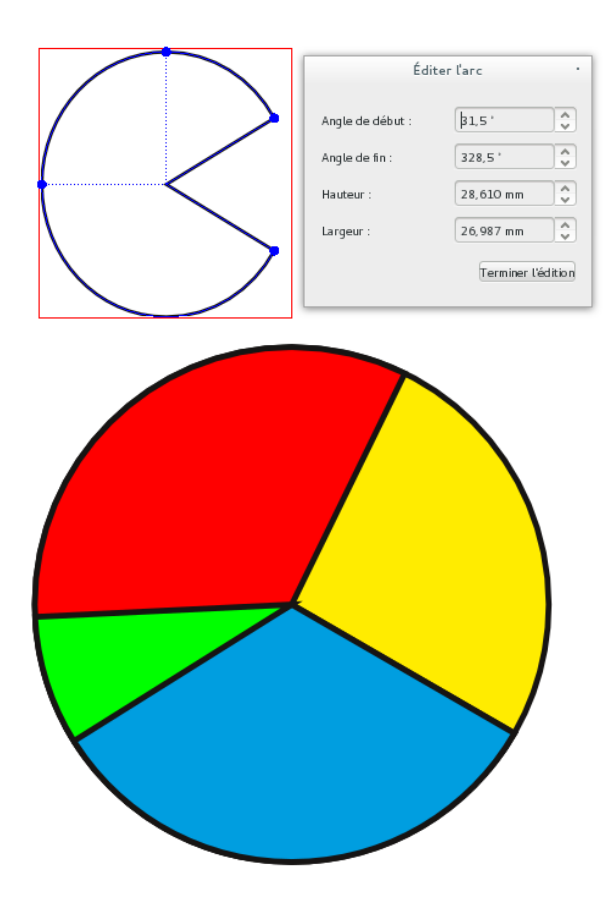

#### **PRISE EN MAIN**

**9.** PRISE EN MAIN

**10.** ESQUISSEZ VOTRE DOCUMENT

**11.** CRÉER UN NOUVEAU DOCUMENT

**12.** DÉFINIR LES REPÈRES

- **13.** ÉCRIRE DU TEXTE
- **14.** AJOUTER UNE IMAGE
- **15.** IMPORTER DU TEXTE
- **16.** LIER LES CADRES DE TEXTE
- **17.** RUDIMENTS DE DESIGN

## **9. PRISE EN MAIN**

Dans cette section nous allons vous conduire dans une brève visite guidée de Scribus. En sept étapes vous allez apprendre comment créer un dépliant à trois volets en plis roulés, qui se replie en escargot.

#### **10. ESQUISSEZ VOTRE DOCUMENT**

La première étape se passe avec l'ordinateur éteint : en effet, un travail de mise en page se termine le plus souvent avec un résultat sur papier mais il commence aussi par un travail de préparation sur papier.

Pour esquisser votre dépliant prenez une feuille de papier blanc bureautique (format A4) et pliez là en trois, de façon à obtenir trois volets. Lors de la mise en page vous allez devoir vous assurer que le dernier feuillet (le rabat, volet le plus à gauche) soit légèrement moins large que les autres afin de pouvoir le plier sous celui tout à droite, qui sert de couverture (par souci de simplicité, dans cette introduction nous allons ignorer cette exigence).

Essayez d'esquisser une image sur le volet de droite et regardez le résultat :

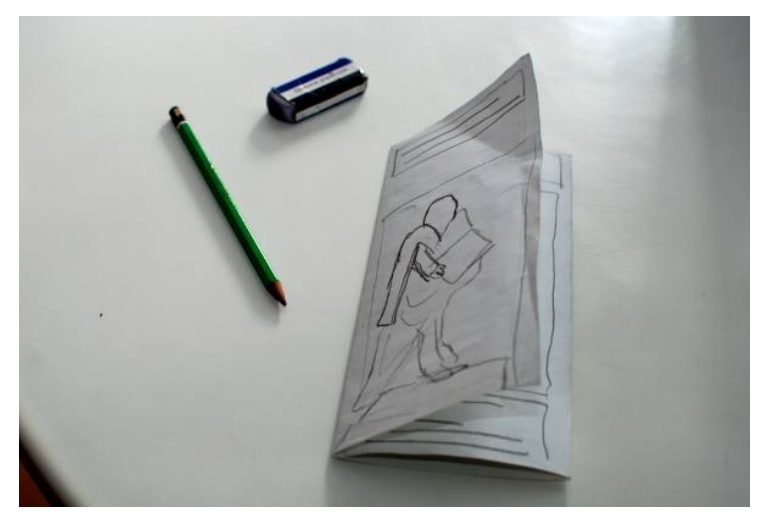

#### **QUELQUES REMARQUES**

- Au début, n'hésitez pas à faire de nombreux brouillons, même avec des bouts de papier pour tester le fonctionnement des plis. Il existe en effet plusieurs façons de plier, et l'ordre de lecture, et donc de mise en page peut varier selon les cas.
- Travaillez avec un crayon à papier et une gomme : c'est un brouillon, pas une œuvre d'art, ça doit être rapide pour être utile !
- N'hésitez pas à recommencer à zéro.

Une fois que vous avez compris le fonctionnement des plis, vous pouvez commencer à réfléchir à la façon dont vous allez distribuer le contenu dans les volets.

En règle générale, il est conseillé d'utiliser les trois volets à l'intérieur du dépliant pour le contenu principal ; ces volets peuvent être mis en page comme trois pages successives.

Pour les trois autres volets (ceux à l'extérieur), c'est leur position lorsque le dépliant est fermé qui influence le type de contenu qui s'y adapte le mieux :

- Le volet de droite est la couverture et va contenir une grande image, un titre et une très brève explication du contenu.
- Le volet du milieu est le verso du dépliant : le plus souvent il sera utilisé pour les informations de contact.
- Le volet de gauche est la première chose que le lecteur voit en ouvrant le dépliant : il devrait contenir un résumé du contenu, ou une information transversale au contenu.

Dans les images ci-dessous vous voyez que nous avons dessiné des cadres pour marquer l'emplacement du texte et des images :

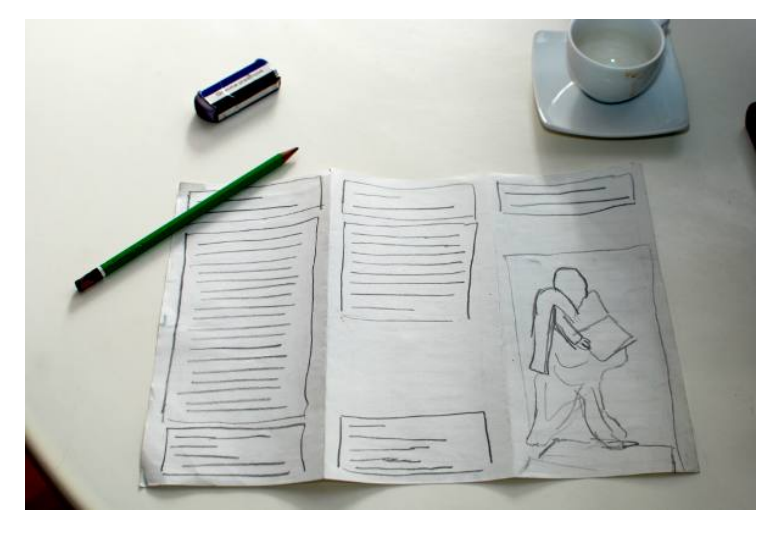

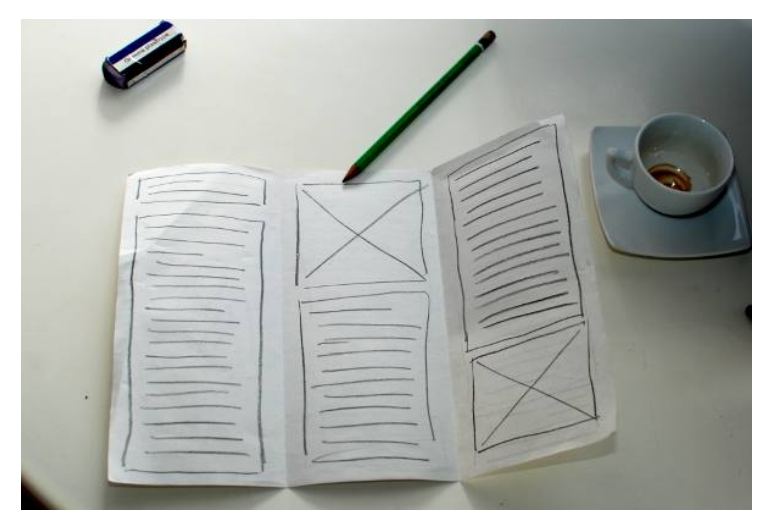

Nous avons dessiné des lignes dans les cadres texte. Vous pouvez aussi y écrire par dessus le type de contenu que vous souhaitez y placer.

Les cadres pour les images contiennent une croix ou, dans le cas où nous avons estimé important une esquisse de l'image.

Pour cette visite guidée de Scribus nous vous proposons de créer un dépliant sur Gutenberg et les premiers pas qui ont conduit à la découverte de l'imprimerie. Nous allons utiliser des images et du texte de Wikipédia sous licence Creative Commons, qui peuvent être réutilisés sous certaines conditions.

https://fr.wikipedia.org/wiki/Johannes\_Gutenberg

#### **11. CRÉER UN NOUVEAU DOCUMENT**

Lors du démarrage, Scribus va présenter un dialogue pour la création du document. Si vous l'avez déjà fermé, vous pouvez le faire réapparaître par le menu Fichier > Nouveau.

Le document que vous allez créer aura les caractéristiques suivantes :

- 1. La disposition est Page simple;
- 2. La taille du document est A4...
- 3. ... orienté à l'italienne;
- 4. Assurez vous que l'unité par défaut soit les millimètres, si vous souhaitez gagner en précision ;
- 5. Créez deux pages, une par côté de la feuille A4 ;
- 6. Vous allez choisir une marge de 1 cm (10mm) de tous les côtés pour vous assurer que vous allez pouvoir imprimer le dépliant sur n'importe quelle imprimante.

Vous pouvez laisser les autres valeurs à leur réglage par défaut.

Cliquez sur OK pour terminer la création du document.

Le choix de l'unité par défaut pour le document peut aussi se faire dans cete fenêtre. Utilisez celle avec laquelle vous êtes la plus à l'aise.

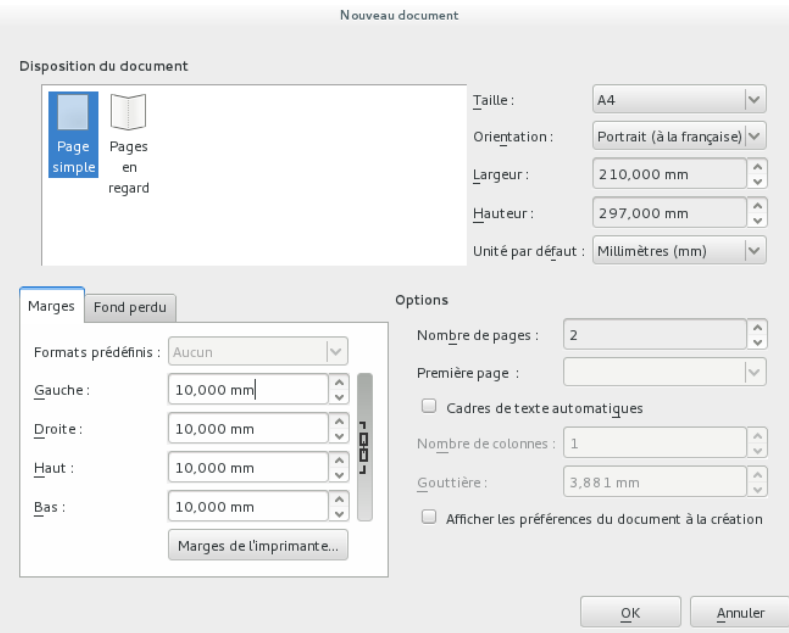

Voici comment l'interface se présente à vous, la première fois que vous entrez dans Scribus avec votre fichier:

- 1. En haut, le traditionnel menu ;
- 2. Puis la barre d'outils (voir "les outils" pour plus de détails);
- 3. Les règles, qui entourent la page en haut et à gauche ;
- 4. En bas, la barre d'état, majoritairement informative.

C'est une bonne idée d'enregistrer votre fichier de travail maintenant : créez un nouveau dossier de travail nommé.

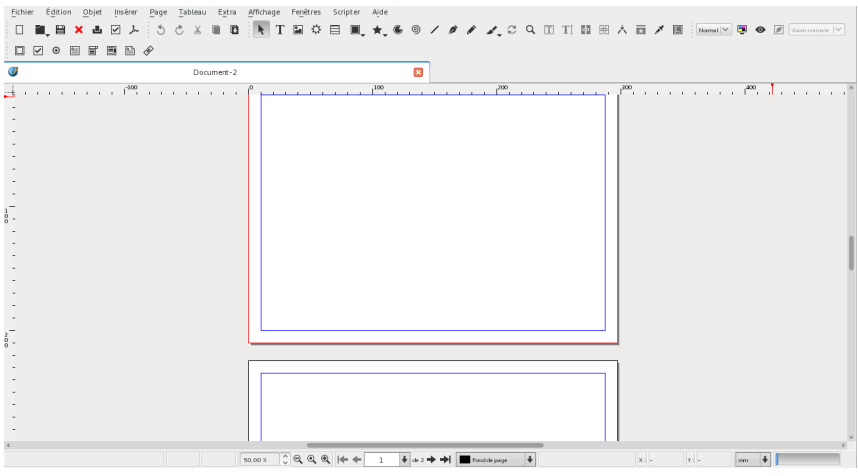

« Scribus Gutenberg » dans vos « Documents » et enregistrez le document sous le nom gutenberg.sla (à l'aide de Fichier > Enregistrer sous).

sla est l'extension qui identifie les fichiers scribus normaux. il y a aussi .sla.gz pour les fichiers compressés (mais rarement utilisés) et .sla.bak pour les sauvegardes automatiques dans votre système d'exploitation.

## **12. DÉFINIR LES REPÈRES**

Vous allez utiliser des repères pour vous aider à reproduire les plis dans la mise en page. Cela permettra de mieux les visualiser et de vous aider à mieux positionner les différents éléments de la mise en page.

Dans le menu Page lancez la Gestion des repères;

- 1. Dans le deuxième onglet Colonne/ligne, définissez deux repères verticaux;
- 2. Ajoutez un espace entre les colonnes (la gouttière) de 2 cm. La valeur de la gouttière est le double de la marge du document, de façon à avoir des marges équilibrées dans les volets. Ce choix est cependant arbitraire et libre;
- 3. Il vous faudra encore définir que l'origine des colonnes est calculée par rapport aux marges du document et non pas de la page. Cela permet d'éviter les disproportions et d'arriver à un centrage de fait ;
- 4. Enfin, cliquer sur Appliquer à toutes les pages et fermez le gestionnaire des repères.
- 5. Finalement, assurez-vous que dans les menus les options Page > Repères magnétiques et Affichage > Grilles et Repères > Afficher les repères soient activées. Cela facilitera les positionnement des cadres.

## **13. ÉCRIRE DU TEXTE**

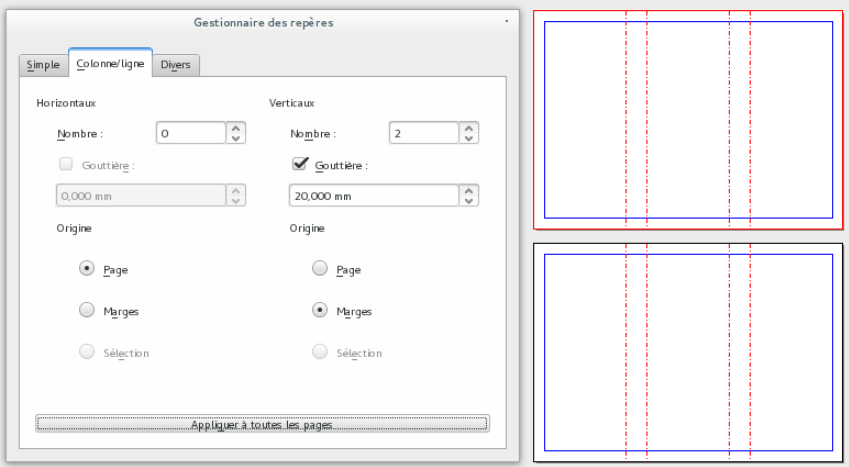

Si les repères ne sont pas visibles, vérifiez Affichage > Grilles et repères > Afficher les repères.

Dans Scribus, on ne peut pas écrire directement sur la page : il faut tout d'abord créer des cadres qui vont contenir nos textes et tous nos éléments graphiques en général. Les cadres ont tous une position dans la page et une dimension. Ce fonctionnement va nous permettre de disposer librement tous nos objets graphiques dans les pages.

#### **SE METTRE À L'AISE EN ZOOMANT**

Placez-vous sur la première page, dans le volet de droite et utilisez la loupe que vous trouvez dans la barre d'état pour ajuster la page par rapport à la taille de votre fenêtre. Vous pouvez aussi zoomer et dézoomer en maintenant la touche Ctrl enfoncée pendant que vous faites rouler la molette de votre souris vers l'avant et vers l'arrière : c'est beaucoup plus rapide que de changer d'outil !

Pour vous déplacer de droite à gauche et de haut en bas dans l'espace de travail, tournez la molette de la souris, puis déplacez votre curseur dans la direction souhaitée pour un défilement vertical et appuyez en plus sur Maj pour un défilement horizontal.

#### **TRACER UN CADRE ET ÉCRIRE**

Activez l'outil texte par le menu Insérer > Cadre de texte ou par l'icône Insérer un cadre de texte à côté de la flèche dans la barre d'outils, et dessinez un cadre de texte sur la page par un cliquerglisser.

Par un cliquer-glisser sur le petit carré rouge dans le coin inférieur à droite, vous pouvez redimensionner le cadre pour que sa taille soit suffisante pour contenir deux lignes avec le texte « Johannes Gutenberg ».

Après avoir dessiné le cadre de texte, Scribus repasse automatiquement sur l'outil de sélection (la flèche), qui vous permet de vous déplacer et de sélectionner.

Double-cliquez sur le cadre, les carrés de redimensionnement disparaissent et vous pouvez taper le nom de Gutenberg dans le cadre :

Le texte est très petit ! Pour en changer la taille, sélectionnez tout le texte (pendant que vous êtes en mode édition Édition.

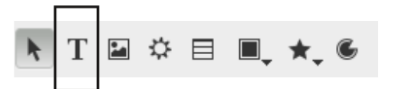

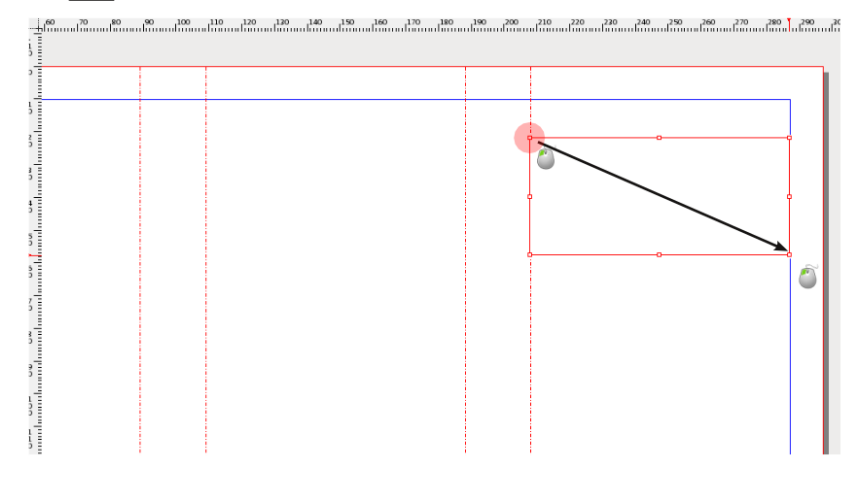

> Tout sélectionner), affichez la palette des propriétés (Fenêtre > Propriétés), activez l'onglet Texte et faites quelques tests avec la police ❶, sa variante ❷ et la taille des caractères ❸ (le corps). Si les lignes se superposent un peu, vous pouvez augmenter l'interlignage, autrement dit l'espace entre les lignes ❹. Il est en général d'une valeur 20% supérieure à celle du corps de texte mais rien n'y oblige en particulier pour le titre. Vous pouvez quitter le mode édition en cliquant sur le fond de la page ou en appuyant sur la touche Échap, et bien évidemment vous pouvez à tout moment revenir au mode édition avec un double clic sur un des cadres de texte existant.

Lorsque l'on double-clic pour écrire dans un cadre, les poignées du cadre disparaissent.

Le paramétrage du texte se fait dans l'onglet Texte de la fenêtre Propriétés.

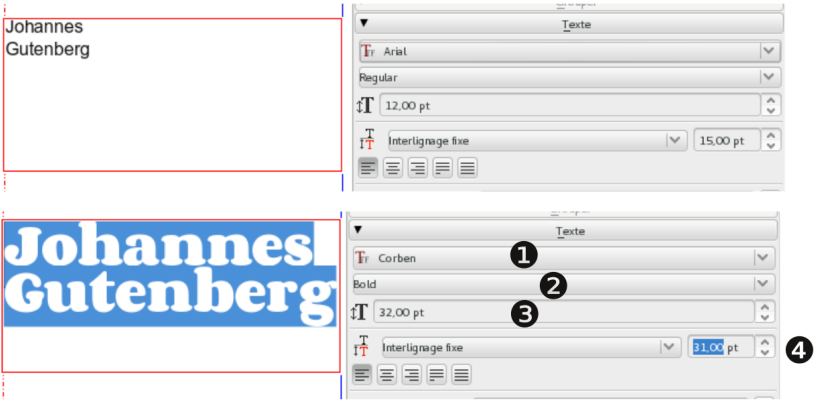

## **14. AJOUTER UNE IMAGE**

Vous allez insérer une photo de la statue de Gutenberg dans la couverture. Téléchargez l'image de Wikimedia commons à l'adresse suivante :

https://commons.wikimedia.org/wiki/File:Statue\_de\_Gutenberg\_à\_Strasbourg.jpg

- 1. Créez un dossier « Images » dans votre dossier « Scribus\_Gutenberg » ;
- 2. Téléchargez-y la version en résolution maximale de l'image (la plus grande taille car nous verrons ultérieurement que la taille initiale compte beaucoup dans la qualité finale).
- 3. Activez l'outil image par l'icône Insérer un cadre d'image dans la barre d'outil et par un cliquer-glisser dessinez un cadre d'image sur la page.
- 4. Assurez-vous que le cadre soit sélectionné et chargez la photo de la statue (qui se trouve dans le dossier « Images » de votre dossier de travail) en utilisant la commande Fichier > Importer > Importer une image.
- 5. Il est probable que l'image reste blanche : pas de panique, ce que vous voyez c'est l'arrière-plan blanc de la photo ! Activez la palette des propriétés (Fenêtre > Propriétés), activez l'onglet Image et activez les options Mettre l'image aux dimensions du cadre et Proportionnel si elles ne sont pas déjà cochées.

Selon sa configuration, Scribus importe en effet l'image dans la résolution définie dans le fichier image. Ne connaissant pas la qualité de reproduction dont vous aurez besoin, Scribus charge l'image dans sa taille en pixel maximale selon sa résolution interne.

Une méthode alternative plus rapide pour cette opération est de faire un clic droit sur le cadre de l'image et de sélectionner Image > Ajuster l'image au cadre.

Vous pouvez maintenant passer à l'opération suivante : recadrer la photo avec la commande Objet > Adapter le cadre à l'image, disponible également via un clic droit, et la placer sur la gauche du volet :

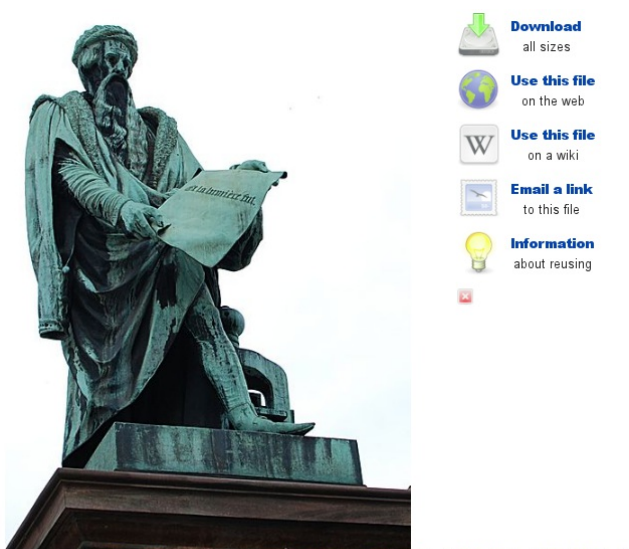

Size of this preview: 449 × 599 pixels. Other resolutions: 180 × 240 pixels | 360 × 480 pixels | 450 × 600 pixels | 576 × 768 pixels | 768 × 1.024 pixels | 1.501 × 2.002 pixels. Original file (1,501 x 2,002 pixels, file size: 937 KB, MIME type: image/jpeg); ZoomViewer: flash/no flash

Il n'est pas possible de glisser directement les images depuis la page internet. Elles doivent nécessairement être enregistrées sur votre ordinateur.

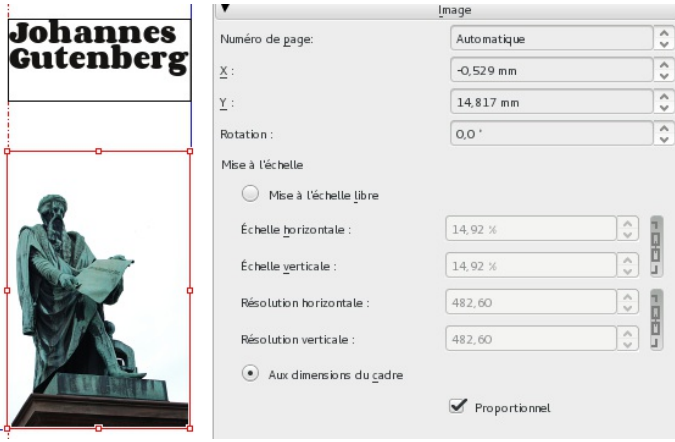

Par un cliquer-glisser sur le petit carré rouge dans le coin inférieur à droite, vous pouvez redimensionner le cadre pour qu'il « remplisse » la colonne.

Si vous avez l'impression d'être bloqué dans un outil, vous pouvez toujours revenir à la flèche, soit en la sélectionnant dans la barre d'outils, soit en appuyant sur la touche Échap (ou Esc).

## **15.IMPORTER DU TEXTE**

Comme vous allez l'apprendre dans ce manuel, Scribus n'est pas l'outil le plus adapté pour concevoir vos textes. Aussi, la plupart du temps vous serez chargés de mettre en page des textes écrits par des tiers, ou des textes que vous avez écrits vous même dans un traitement de texte auparavant.

Pour simuler cette situation utilisez un navigateur web aller à la page Wikipédia sur Gutenberg :

http://fr.wikipedia.org/wiki/Johannes\_Gutenberg, copiez la section « Formation », ouvrez un éditeur de texte, créez un nouveau fichier et collez le texte copié de Wikipédia. Enregistrez le fichier dans un nouveau dossier « Texte » dans votre dossier de travail.

Créez un cadre texte dans le volet de rabat et agrandissez-le de façon à remplir le volet. Assurez-vous que le cadre est sélectionné et utilisez Fichier > Importer > Importer un texte pour importer le texte que vous venez de télécharger.

Les indications à la section « Gérer le texte » ci-dessus vous seront utiles pour augmenter la taille du titre à partir de la fenêtre Propriétés.

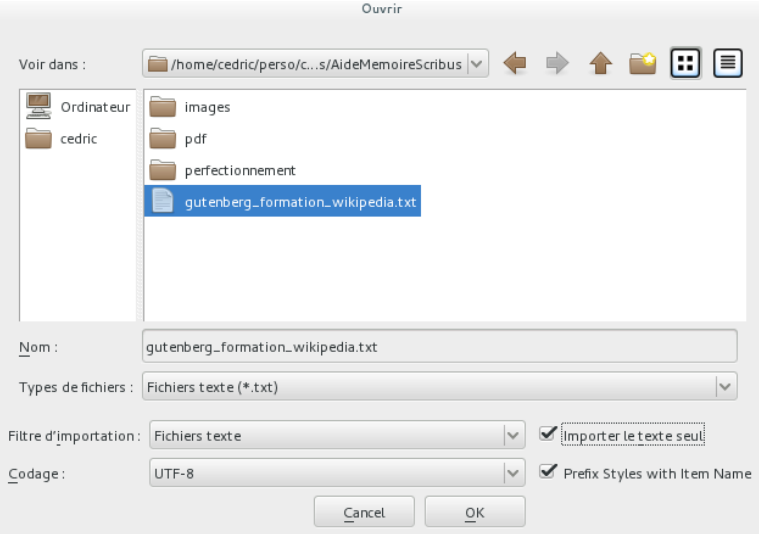
### **16. LIER LES CADRES DE TEXTE**

Sur la deuxième page du dépliant, vous allez enfin ajouter un texte qui s'enchaîne sur les trois volets.

Tout d'abord une petite astuce : après avoir activé l'outil Texte vous pouvez garder enfoncée la touche majuscule et cliquer sur la surface de travail : cela va créer un cadre qui remplit la surface délimitée par les repères. Essayez-le avec les trois volets de la deuxième page (si vous n'y arrivez pas, créez les cadres comme nous avons vu précédemment : les repères magnétiques vont vous aider à en définir correctement la taille).

Lors de la mise en page, il vous arrivera de ne pas encore avoir tous les textes. Dans ce cas on peut insérer un faux texte en attendant : sélectionnez le cadre du premier volet, lancez Insérer > Insérer un faux texte et choisissez l'option Faux texte standard.

Dans le coin en bas à droite apparaîtra une petite case rouge : elle est l'indicateur que le texte dépasse du cadre. Sélectionnez ce cadre si nécessaire. Activez l'outil Lier les cadres de texte et cliquez sur le deuxième cadre : vous verrez que le texte coule d'un cadre à l'autre. Répétez la tâche en sélectionnant le deuxième cadre, en activant l'outil de liaison et, enfin, en cliquant sur le troisième cadre.

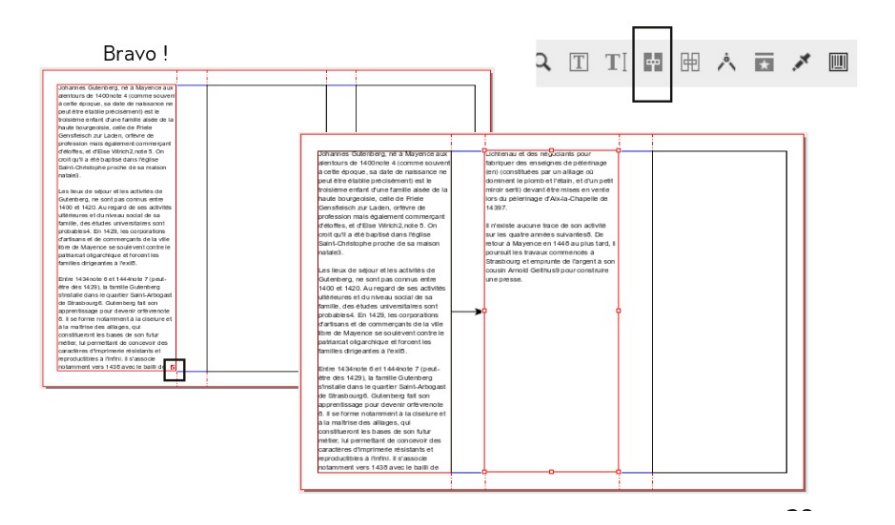

# **17. RUDIMENTS DE DESIGN**

Ça y est, vous avez réalisé une première mise en page : ce n'est sûrement pas encore parfait, mais c'est un bon début ! Quand vous aurez fini votre premier travail, vous pourrez l'exporter au format PDF pour l'imprimer et diffuser, mais c'est un peu complexe pour l'instant. Beaucoup de lecture vous attend encore pour apprendre toutes les subtilités de la mise en page !

Toujours sans avoir importé aucun contenu, vous pouvez commencer à jouer avec la disposition des cadres, et leur taille : par exemple si vous avez une mise en page en 4 colonnes, disposer une image sur 3 colonnes en fera un élément important de votre composition.

Il n'y a pas de règles définitives en mise en page, au sens où elles sont faites pour être détournées, mais certaines choses sont à garder en tête :

Choisissez deux ou trois éléments de base (deux ou trois couleurs de référence par exemple), et construisez à partir de ceux-là, plutôt que d'en avoir trop (on appelle ça une « mise en page pizza » !) : votre palette de possibilité est déjà très grande avec ce nombre restreint d'éléments.

Hiérarchisez l'information : au premier coup d'œil, voire en plissant les yeux, on doit distinguer les titres du texte courant, les éléments principaux des éléments secondaires, et la hiérarchie doit rester claire, en peu de niveaux (pas plus de trois si possible).

Dans les langues latines, on lit du coin supérieur à gauche au coin inférieur à droite, en Z. Cette habitude influence donc notre lecture de tous les documents, et les éléments placés en haut à gauche vont donc être lus en premier et les éléments en bas à droite en dernier. Prendre le contrepoint de cette règle introduit une autre façon de hiérarchiser l'information, qui peut être complémentaire ou contradictoire avec la hiérarchie du texte.

La typographie est l'élément central de votre composition : il ne peut y avoir de bonne mise en page sans un texte bien coulé.

Utilisez l'espace, et aérez votre composition : cela facilitera la lecture et mettra en valeur vos éléments graphiques et typographiques. Les espaces autour des cadres, appelés blancs tournants, sont des éléments essentiels à une bonne composition, presque aussi importants que la typographie. Si vous souhaitez renforcer une séparation entre deux zones, pensez aux filets (lignes et traits).

Jouez sur les contrastes ou les palettes de tons (camaïeux) : grand et petit, ombre et lumière, Serif et Sans serif, pleins et vides, proximité et distance, équilibre et déséquilibre, couleur et gris... Sachez créer des ruptures exceptionnelles dans la belle cohérence de vos colonnes, pour mettre l'emphase sur un élément en particulier.

Restez simple, et privilégiez la lisibilité et la cohérence à l'effet : les motifs, les dégradés existent, mais ils resteront des éléments de détails, pour ne pas alourdir la composition et gêner la visibilité des éléments principaux.

## **GÉRER LES IMAGES**

- **18.** GÉRER LES IMAGES
- **19.** IMPORTER DES IMAGES
- **20.** PRÉPARER L'IMAGE DANS GIMP
- **21.** LA QUALITÉ DES PHOTOS
- **22.** L'IMAGE DANS SON CADRE
- **23.** LES EFFETS D'IMAGE

## **18. GÉRER LES IMAGES**

Si les images ne sont pas systématiques en mise en page (les romans en ont rarement, par exemple), elles participent cependant dans bien des cas du contenu et de sa mise en valeur. Elles sont même de plus en plus incontournables tant elles ont pris d'importance ces dernières années.

Il s'agit alors de les importer et de régler la façon dont celles-ci vont se mettre en place par rapport aux autres contenu pour améliorer la lisibilité tout en préservant la qualité d'impression.

# **19.IMPORTER DES IMAGES**

Pour insérer (on dira plutôt importer) des images dans une page, il est indispensable d'avoir des cadres d'images. Dans chaque cadre d'image, vous pouvez ensuite placer une image et une seule. Voici comment procéder :

- 1. Sélectionnez l'outil cadre d'image (I) et tracez un cadre.
- 2. Double-cliquez avec le bouton de droit de la souris sur le cadre et choisissez Importer une image ou utilisez directement le raccourci Ctrl+I.
- 3. Dans vos dossiers, choisissez l'image à importer puis validez la fenêtre en cliquant sur le bouton approprié.
- 4. Si votre image est trop grande, affichez la fenêtre Propriétés (menu Fenêtres, ou F2), activez l'onglet Image et cochez la case Mettre l'image aux dimensions du cadre.

Scribus mémorise l'emplacement originel de l'image, il est important de ne pas déplacer, ni supprimer, les images sur votre disque dur. Aussi nous conseillons de créer un dossier spécifique et de mettre vous images dedans et de ne plus y toucher.

Avec certaines versions de Scribus et selon le système d'exploitation, il est parfois possible d'importer l'image en la faisant directement glisser de son dossier vers son cadre de destination.

Les cadres sont nécessaires pour tous les formats de type bitmap : JPEG, PNG, TIFF, XCF, PSD, PDF, mais pas les EPS et les SVG.

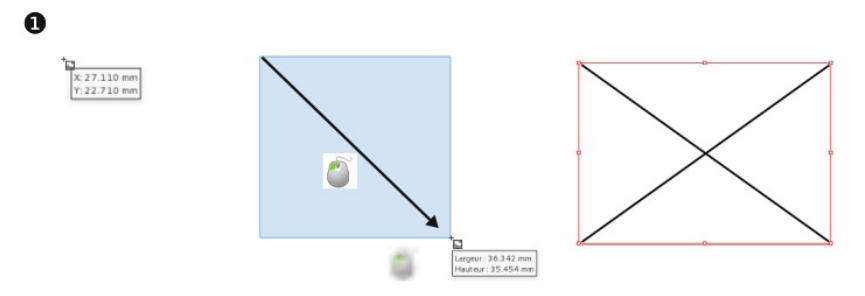

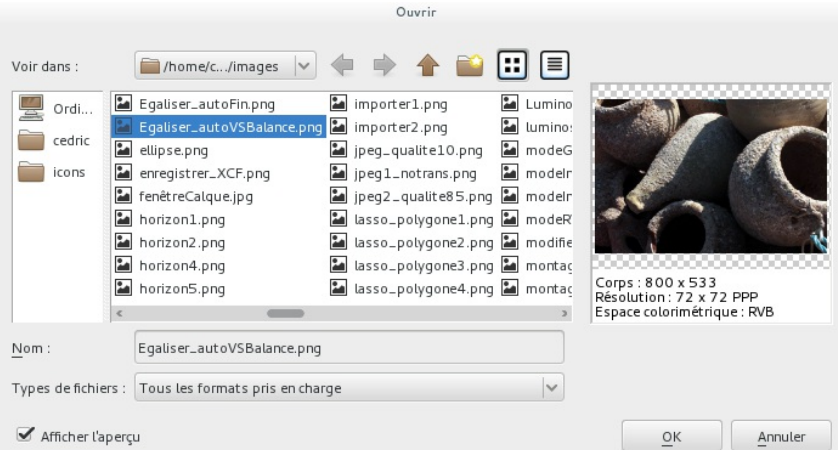

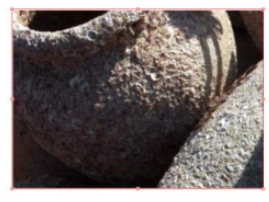

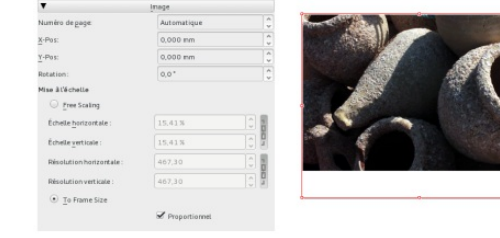

### **20. PRÉPARER L'IMAGE DANS GIMP**

Il est toujours préférable d'importer les images à la dimension idéale. Voici une procédure complétée pour suivre la démarche parfaite :

- 1. Vous avez créé votre cadre d'image. Affichez la fenêtre Propriétés (F2) si elle n'est plus visible.
- 2. Allez dans l'onglet XYZ (tout en haut de la fenêtre).
- 3. Relever le chiffre correspondant à la hauteur ou à la largeur, selon vos besoins.
- 4. Lancez le logiciel Gimp.
- 5. Dans Gimp, Fichier > Ouvrir et choisissez votre image.
- 6. Dans Gimp, allez dans le menu Image et choisissez Echelle et taille de l'image.
- 7. Dans la fenêtre qui apparaît, en hauteur ou en largeur, écrivez les chiffres que vous avez relevé précédemment. Validez.
- 8. Dans Gimp, Enregistrez votre image de préférence en type PNG ou TIF (il suffit de dérouler la liste Type de fichier dans la fenêtre d' enregistrement).
- 9. Fermez Gimp.
- 10. Dans Scribus, importez votre image dans votre cadre de texte comme décrit dans la procédure précédente.
- 11. Si le cadre est trop grand, clic-droit sur le cadre et choisissez Ajuster le cadre à l'image.

#### Et voilà.

Vous pouvez bien sûr utiliser un autre logiciel qui a les mêmes capacités. Je pense en particulier à Krita qui est une alternative à Gimp qui monte, qui monte.

## **21. LA QUALITÉ DES PHOTOS**

Scribus ne peut pas améliorer fondamentalement la qualité de la prise de vue. la fenêtre Effet permet de résoudre certains problèmes de luminosité ou de créer une ambiance, mais à l'impression c'est la résolution qui prime.

Les images en haute résolution (300dpi) sont assez lourdes, pour une dimension équivalente à une image de moins bonne résolution. Cela tient au fait que sur la même superficie, il y a plus de détails à mémoriser.

Cependant, les images à haute résolution ne sont pas seulement lourdes à l'impression, mais aussi à l'affichage dans le logiciel, ce qui peut avoir une incidence sur sa réactivité. Pour éviter les ralentissements, Scribus affiche les images en qualités réduites. Si bien que certains utilisateurs sont parfois étonnés de voir que leur image est moins belle dans Scribus qu'ailleurs.

Il faut se souvenir que cette "détérioration" n'a lieu que pendant la période de travail et qu'au moment de l'export en PDF, Scribus utilisera l'image dans sa qualité maximale possible. Il n'y a donc pas d'inquiétude à avoir. Cependant, si vous préférez vous assurer de la qualité, il suffit de cliquer avec le bouton droit sur l'image et de choisir Paramètres de l'aperçu > Haute Résolution, et le tout est joué.

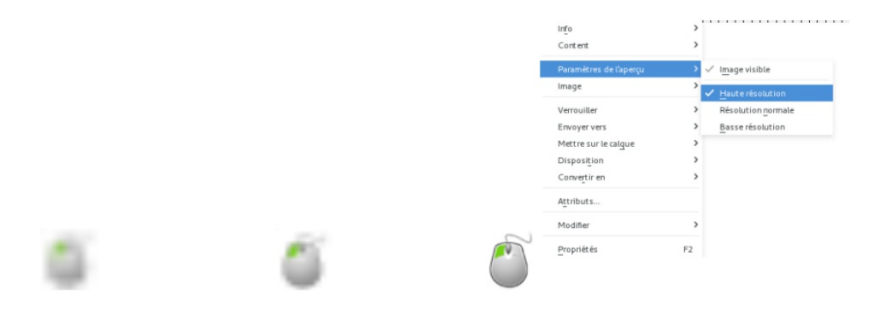

Aperçu de la même image avec le réglage Base Résolution, Résolution normale et haute Résolution

### **22. L'IMAGE DANS SON CADRE**

Lorsqu'une image est importée dans Scribus, deux comportement sont possibles :

- l'image est importée et affichée à sa taille propre
- l'image s'adapte à la dimension du cadre

Il n'y a pas de situation parfaite, à moins de préparer l'image au préalable précisément dans un logiciel de retouche photo. Le manque de temps oblige cependant souvent à trouver des parades et c'est là qu'interviennent ces différents comportements disponibles.

Si on importe l'image en la faisant glisser sur la page, elle sera importée à sa taille réelle : le cadre sera alors adapté à cette taille, mais la résolution ne sera en général pas suffisante à moins qu'elle n'ait été préparée correctement. Si ce n'est pas le cas, le plus simple sera :

- de passer dans les propriétés d'image, de cocher la case Aux dimensions de l'image si elle n'est pas cochée, et réduire la dimension de l'image jusqu'à ce que sa résolution soit suffisante par rapport aux besoins (144 minimum pour une impression professionnelle).
- de rester en Mise à l'échelle libre et de réduire l'échelle de l'image et gardant bien le même chiffre dans les deux champs pour ne pas la déformer ; on portera la même attention à la résolution et on adaptera séparément la taille du cadre au besoin.

Globalement, quelle que soit la méthode d'importation, il faudra être attentif au réglage de Résolution qui définit la qualité finale indépendamment de son affichage à l'écran.

Lorsque l'image a une résolution estimée trop faible par Scribus, un rectangle noir s'affiche dans l'angle inférieure droit. Seule la réduction de la taille de l'image dans Scribus peut augmenter cette réduction. Si cela n'est pas possible, il faudra l'augmenter dans un logiciel de traitement de photographie.

Il peut y avoir un avantage à avoir un cadre plus grand :

- gérer plus facilement la marge d'habillage ;
- centrer l'image dans une zone qui à une bordure ou une ombre.

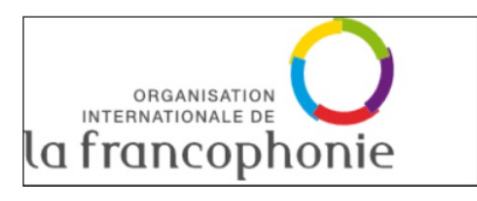

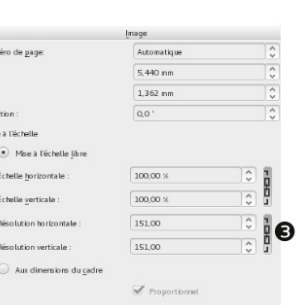

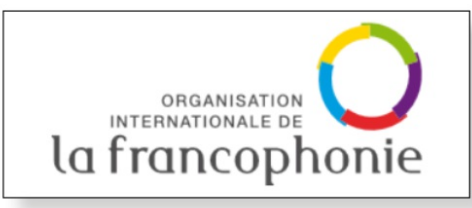

Ici le cadre est plus grand que l'image, il a un fond blanc en propre et une ombre.

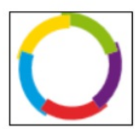

Ici le cadre est plus petit que l'image et permet donc de n'en sélectionner qu'une partie, avec peu d'effort

 $\mathbf o$ 

0  $\blacktriangledown$ 

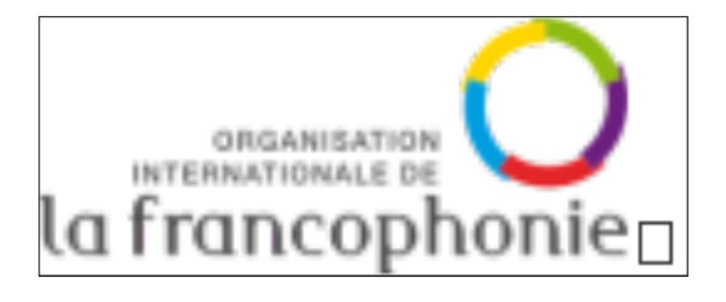

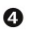

Filter (1m)

Perte de qualité dûe à une résolution trop faible comme indiqué par le rectangle noir.

# **23. LES EFFETS D'IMAGE**

Scribus dispose de nombreux outils permettant de manipuler les images dans le but de nous faire gagner du temps et d'améliorer le résultat final. Aussi, un travail parfait pourra exploiter les qualités d'un logiciel de retouche photo dédié, mais pour une action rapide, il sera aussi possible de faire les principaux réglages directement dans Scribus.

- 1. Un clic-droit sur un cadre d'image contenant une image fait apparaître un menu Effet dans la liste. En cliquant dessus, une fenêtre apparaît. Dans la colonne gauche, les effets que vous pouvez appliquer; dans la colonne droite, les effets appliqués (par défaut c'est vide). Pour appliquer un effet, continuez.
- 2. Cliquez sur l'effet qui vous intéresse dans la colonne de gauche
- 3. Cliquez sur le bouton >> pour activer l'effet sur l'image
- 4. Sous l'aperçu à gauche, des paramètres sont peut-être apparus : il suffit de les modifier pour personnaliser l'effet.
- 5. Quand l'effet vous convient, vous pouvez en ajouter un autre de la même façon ou fermer la fenêtre en cliquant sur le bouton Appliquer.

Chaque effet dispose ainsi de ses propres réglages qu'il faut apprendre à manipuler.

S'il est utile parfois que Scribus nous donne ces possibilités, les capacités restent bien moindre que celles de Gimp ou Krita. De plus, parlez-en avec votre imprimeur, car, de plus en plus, des ajustements sont réalisés automatiquement à l'impression.

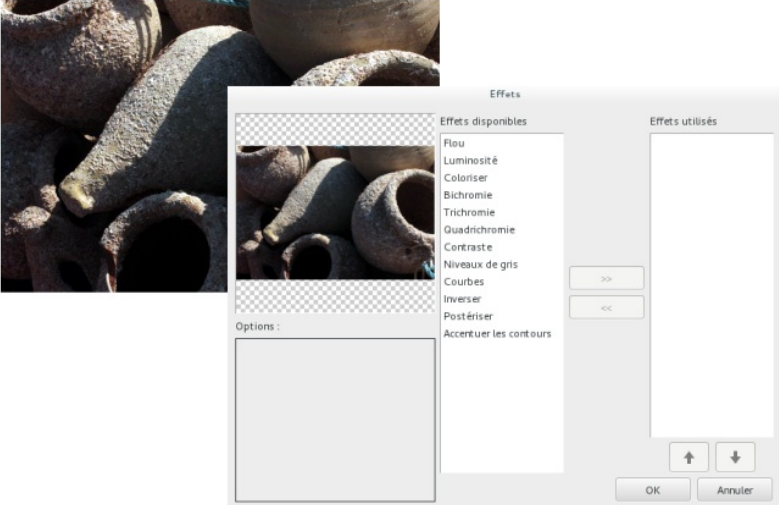

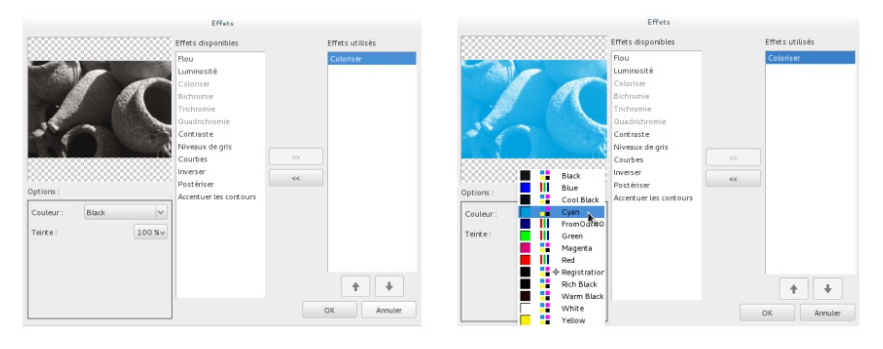

Effets

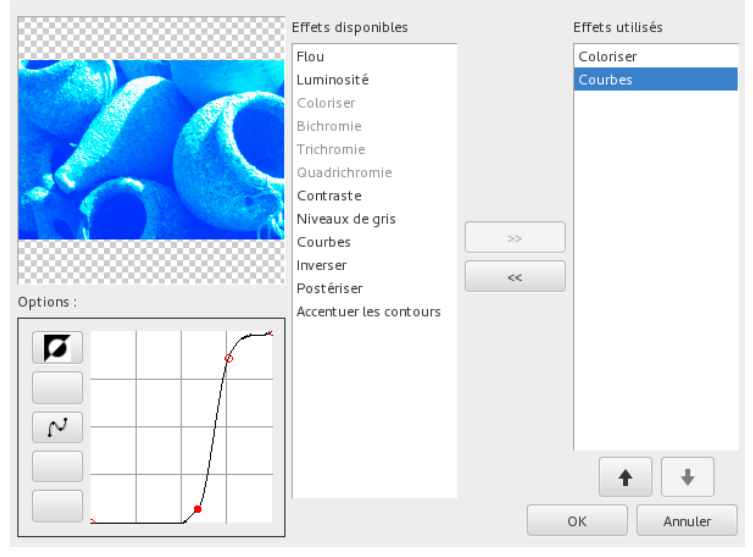

## **GÉRER LE TEXTE**

**24.** GÉRER LE TEXTE

**25.** MODIFIER L'ASPECT DU TEXTE AVEC LES PROPRIÉTÉS

**26.** IMPORTER DU TEXTE DANS UN CADRE

**27.** UTILISER DES STYLES DANS SCRIBUS

**28.** GLYPHES ET CARACTÈRES SPÉCIAUX

**29.** LES TABLEAUX

## **24. GÉRER LE TEXTE**

Si ajouter des images représente une étape importante de la mise en page puisque celle-ci se réduit à minima à positionner des illustrations pour accompagner le texte, il n'en reste pas moins que la partie la plus longue et la plus précise du travail appartient au texte.

Scribus met à disposition de nombreuses options typographiques ainsi que des outils avancés pour permettre un travail de précision mais aussi rapide que possible.

Plus vous souhaiterez un travail fin, plus celui-ci sera long, mais le confort de lecture sera au rendez-vous. Cela peut en valoir la chandelle et augmente inévitablement l'image de qualité associée à votre document.

### **25. MODIFIER L'ASPECT DU TEXTE AVEC LES PROPRIÉTÉS**

La rubrique Texte de la fenêtre Propriétés permet de changer l'aspect des caractères et des paragraphes en s'appliquant directement dans la mise en page.

Certains réglages sont accessibles d'un clic, il s'agit des plus courants. C'est le cas par exemple du choix de la police. Remarquez que pour obtenir le gras, aucun bouton n'est affiché. Il faut le choisir dans la liste placée sous la liste des polices. Les possibilités peuvent varier selon les polices installées sur votre ordinateur.

Les réglages moins courants sont classés par catégories. On retiendra en particulier :

- Couleurs et effets : dans laquelle on pourra changer les couleurs du texte ainsi qu'appliquer des soulignements ou d'autres effets
- Colonnes et distances au texte : où il est possible de définir des marges entre le texte et le bord du cadre ainsi que des colonnes
- Paramètres avancés : qui permettent d'agir précisément sur la largeur ou les espacements entre caractères.

En général, et dans l'objectif de travailler vite, nous aurons recours aussi peu que possible à ces réglages et les utiliserons que pour les finitions. Il sera bien plus efficace d'utiliser les équivalents en fenêtres de styles pour appliquer un aspect par défaut qui n'aura plus qu'à être adapté à la situation.

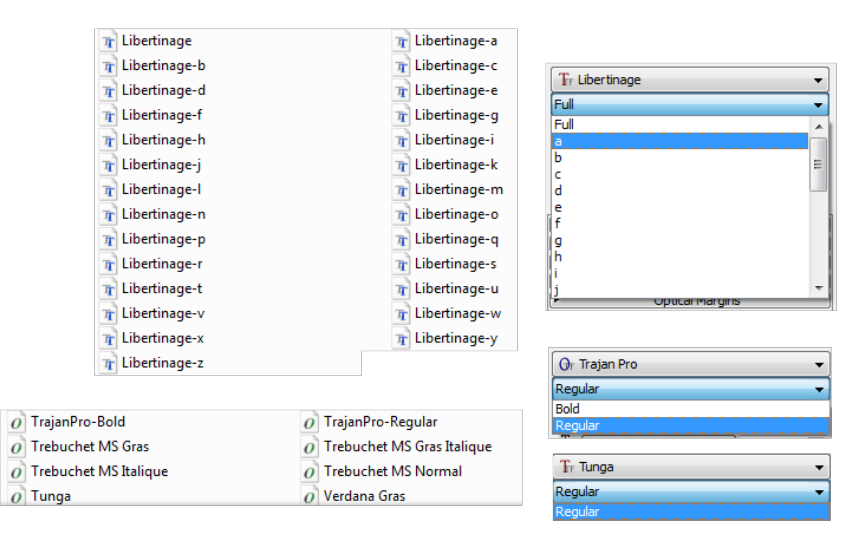

Les variantes stylistiques d'une police sont dépendantes de la police choisie.

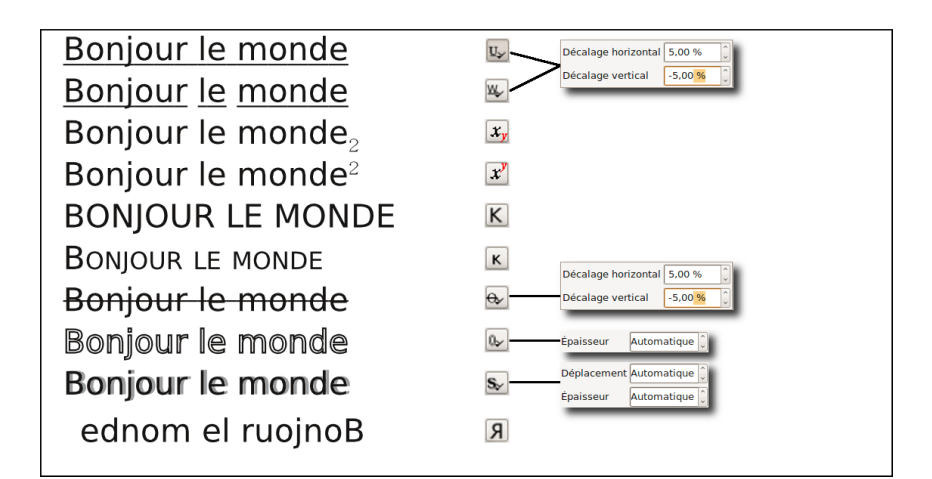

Options d'effets sur les caractéres

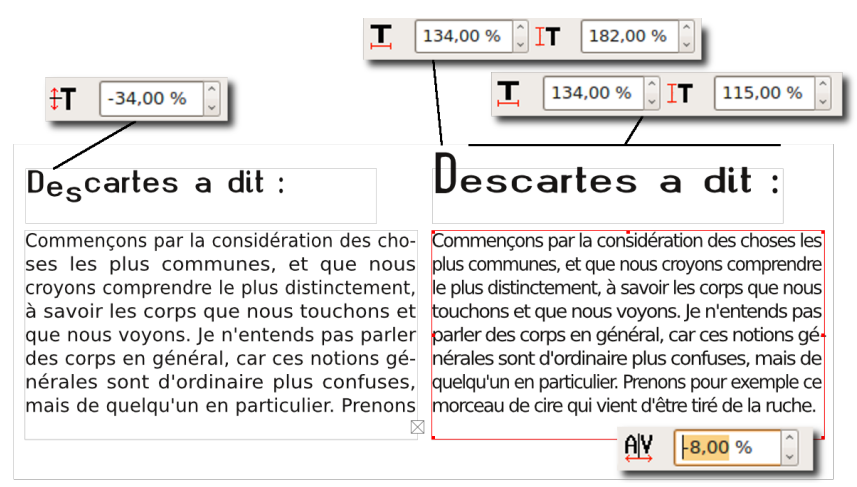

Quelques paramètres avancés.

La couleur du texte peut être paramétrée pour :

- $\cdot$  les lettres
- le contour ou l'ombre des lettres si elles sont activées
- $\cdot$  le fond

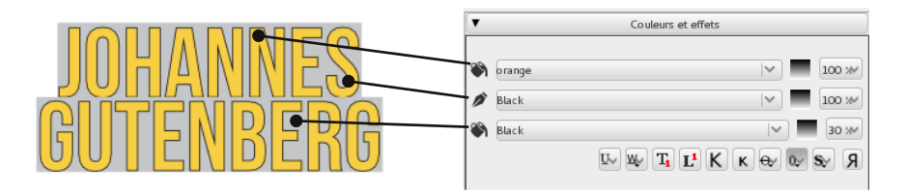

### **26.IMPORTER DU TEXTE DANS UN CADRE**

Nous avons déjà vu l'éditeur interne pour écrire confortablement du texte dans Scribus. Mais la meilleure méthode de travail consisterait à importer un texte issu d'un traitement de texte. LibreOffice est en effet beaucoup plus performant que Scribus pour l'écriture et la correction du texte (correcteur orthographique par exemple). Scribus reste en revanche beaucoup plus performant pour créer des présentations originales. La méthode que nous proposons est la suivante :

- 1. Dans LibreOffice, écrivez votre texte;
- 2. Pour changer l'aspect de vos titres et sous-titres de rubrique utilisez les styles (la fenêtre apparaît ou disparaît avec la touche F11)
- 3. Enregistrez au format LibreOffice odt ou sxw
- 4. Dans Scribus, créez un document en cochant la case Cadre de texte automatique dans la fenêtre Fichier/Nouveau.
- 5. Cliquez sur le premier cadre devant contenir le texte
- 6. Allez dans Fichier/Importer un texte et allez chercher votre texte dans vos répertoires.
- 7. Scribus affiche un message vous demandant quoi faire avec les styles. Décochez les deux premiers et laissez la troisième option puis validez.
- 8. Votre texte apparaît peu à peu dans le cadre et l'aspect qu'il avait dans LibreOffice est plus ou moins conservé selon les options et les paramètres disponibles.

Si dans LibreOffice, votre texte occupait plusieurs pages, lors de l'importation dans Scribus, les pages ne sont pas créées auto matiquement. Utilisez le menu Page/Insérer des pages et inscrivez le nombre de page que vous aviez dans LibreOffice. Les pages vont être ajoutées et le texte va automatiquement se placer dessus puisque nous avons coché l'option Cadre de texte automatique lors de la création du fichier. Vous pouvez ensuite passer à la modification du texte, à l'importation des images...

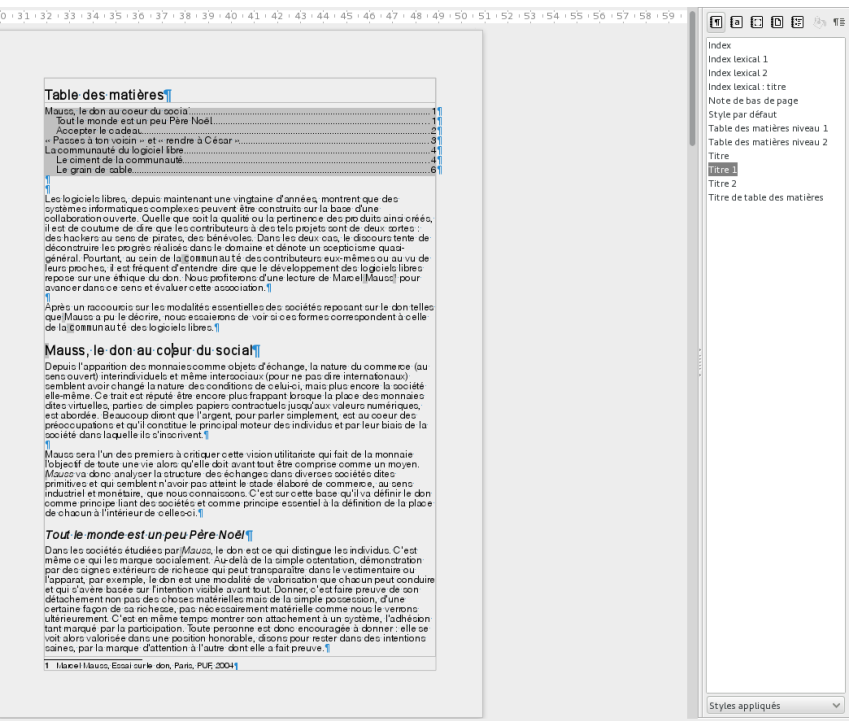

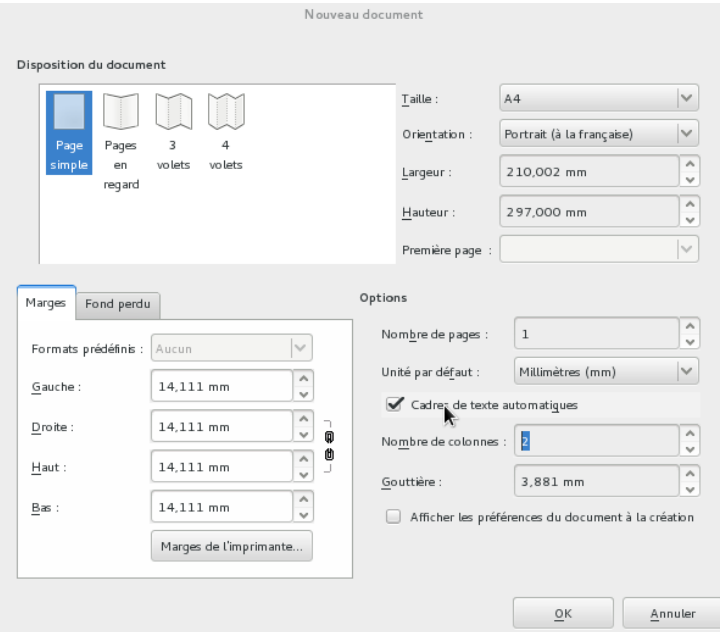

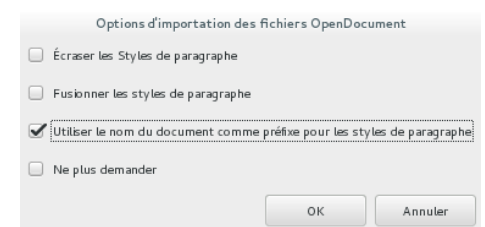

#### Table des matières

```
Mauss. le don au coeur du
social
h
   Tout le monde est un peu Père
  Noäl
   1
  Accepter le
  radeau
  \mathfrak{D}Passes à ton voisin » et « rendre à César
La communauté du logiciel
Ihre
  Le ciment de la
  communauté
   \lambdaLe grain de
  sable
   6
```
Les logiciels libres, depuis maintenant une vingtaine d'années, montrent que des systèmes informatiques complexes peuvent être construits sur la base d'une collaboration ouverte. Quelle que soit la qualité ou la pertinence des produits ainsi créés, il est de coutume de dire que les contributeurs à des tels projets sont de deux sortes : des hackers au sens de pirates, des bénévoles. Dans les deux cas. le discours tente de déconstruire les progrès réalisés dans le domaine et dénote un scepticisme quasi-général. Pourtant, au sein de la communauté des contributeurs euxmêmes ou au vu de leurs proches. il est fréquent d'entendre dire que le développement des logiciels libres repose sur une éthique du

#### Mauss, le don au coeur du social

Depuis l'apparition des monnaies comme obiets d'échange. la nature du commerce (au sens ouvert) interindividuels et même Intersociaux (pour ne pas dire internationaux) semblent avoir changé la nature des conditions de celui-ci, mais plus encore la société elle-même. Ce trait est réputé être encore plus frappant lorsque la place des monnaies dites virtuelles, parties de simples papiers contractuels jusqu'aux valeurs numériques, est abordée. Beaucoup diront que l'argent, pour parler simplement, est au coeur des préoccupations et qu'il constitue le principal moteur des individus et par leur biais de la société dans laquelle ils s'inscrivent.

Mauss sera l'un des premiers à critiquer cette vision utilitariste qui fait de la monnaie l'obiectif de toute une vie alors qu'elle doit avant tout être comprise comme un moven. Mauss va donc analyser la structure des échanges dans diverses sociétés dites primitives et qui semblent n'avoir pas atteint le stade élaboré de commerce, au sens industriel et monétaire. que nous connaissons. C'est sur cette base qu'il va définir le don comme principe liant des sociétés et comme principe essentiel à la définition de la place de chacun à l'intérieur de celles-ci

#### Tout le monde est un peu Père Noël

Dans les sociétés étudiées par Mauss, le don est ce qui distingue les individus. C'est même ce qui les marque socialement. Au-delà de la simple ostentation, démonstration par des signes extérieurs de richesse qui peut

Le texte est importé avec sa mise en forme. Celle-ci peut cependant varier selon certains paramètre ou devoir être adapté par la suite comme ici, à cause de la mise en 2 colonnes.

### **27. UTILISER DES STYLES DANS SCRIBUS**

Les styles issus de LibreOffice apparaissent dans différents endroits. Si vous utilisez la fenêtre Propriétés pour paramétrer l'aspect du texte, vous devez voir la liste style de paragraphes dans la rubrique paramètres de styles et les styles déjà créés ou importés de LibreOffice y apparaissent. Pour les appliquer, cliquez simplement sur le texte à modifier et sélectionnez un style dans cette liste.

Si vous utilisez l'éditeur interne, la liste est ici en colonne de gauche, ou dans la barre des commandes.

### **MODIFIER ET CRÉER DES STYLES**

L'apport des styles est de pouvoir modifier ou appliquer le même aspect à des textes placés dans différents endroits dans la page. Il est donc important de pouvoir les ajouter et les mettre à jour facilement.

- 1. Créez un nouveau document avec des cadres de texte automatiques.
- 2. Sélectionnez le premier cadre et utilisez Insertion/Insérer un faux texte et choisissez Standard Lorem Ipsum. Le cadre de texte va se remplir automatiquement avec un texte en latin que nous ne comprendrons peut-être pas mais qui nous fait gagner du temps et nous évite de réfléchir au texte à saisir.
- 3. Allez dans Edition > Styles.
- 4. Aucun style n'apparaît (à moins que vous n'ayez importer un texte issu d'OpenOffice, les styles de LibreOffice y apparaîtront).
- 5. Cliquez sur Nouveau et, dans la nouvelle fenêtre, donnez un nom à votre style et déterminez l'aspect que le texte doit avoir dans la page. Si vous vous trompez ce n'est pas grave puisque vous pourrez le modifier ultérieurement.
- 6. Cliquez sur Ok quand tout vous convient.
- 7. Créez éventuellement d'autres styles.

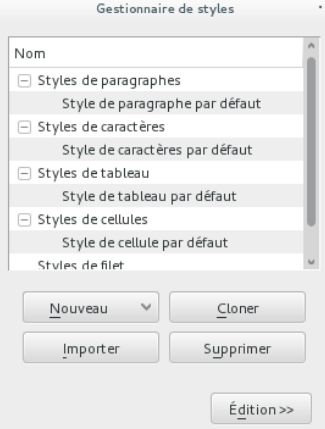

On notera l'existence de styles de paragraphes qui s'appliquent à l'ensemble d'un paragraphe, et de styles de caractère qui ne s'appliquent qu'à une sélection précise.

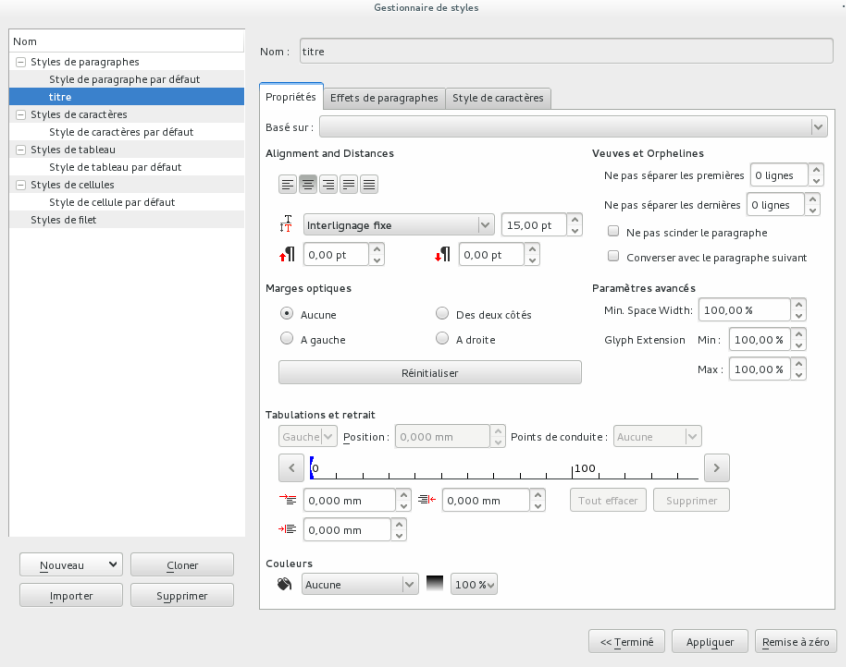

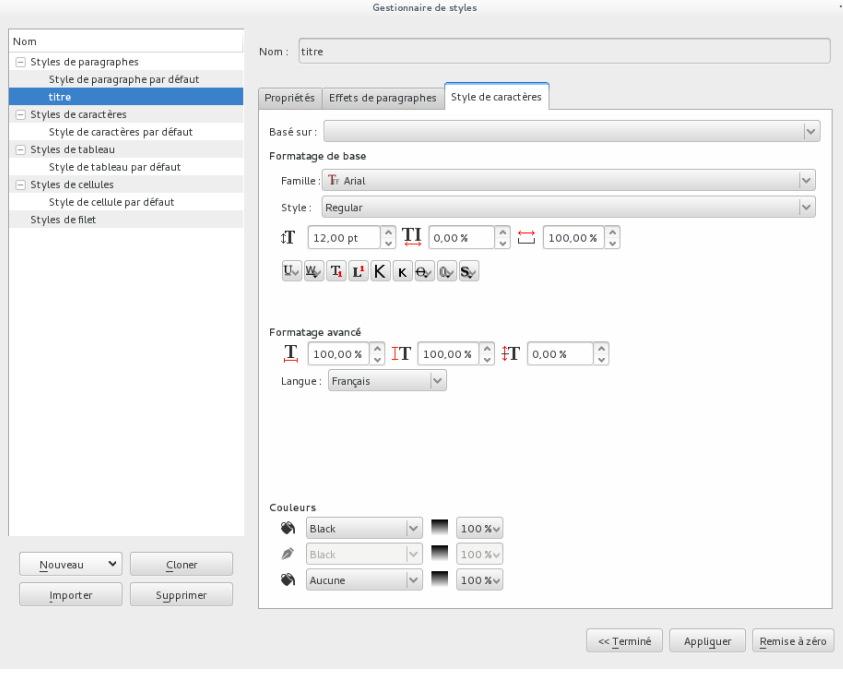

### **APPLIQUER DES STYLES**

Lorsque les styles sont créés, ils sont prêts à être utilisés. Mais ce n'est pas le logiciel qui les place automatiquement sur le texte. C'est à nous de le faire. En effet, comment Scribus pourrait-il savoir quel texte doit être écris en gras ? en rouge ?

#### **Méthode 1**

- 1. Sélectionnez le texte sur lequel appliquer le style dans le cadre de texte;
- 2. Affichez la fenêtre Propriétés (Fenêtres > Propriétés)
- 3. Cliquez sur la rubrique Texte et trouvez la liste déroulante Style de paragraphe. Vos styles y apparaissent. Il suffit d'en choisir un pour qu'il s'applique au texte sélectionné.

Vous pouvez appliquer le style à plusieurs textes dans différents endroits de votre mise en page.

Lorsqu'il s'agit de styles de paragraphes, il suffit que le curseur de texte soit dans le paragraphe pour que le style y soit appliqué, même si aucun texte n'est sélectionné.

#### **Méthode 2**

Cette méthode est surtout utile si de nombreux styles sont à placer.

- 1. Placez sur le cadre dont le texte est à paramétrer et lancer l'éditeur interne.
- 2. Placez le curseur sur la ligne à modifier.
- 3. Dans la colonne de gauche, et en face de cette ligne, cliquez sur « Aucun Style », une liste déroulante apparaît. Choisissez le style qui vous intéresse et recommencez pour les autres textes à modifier.

Si vous utilisez la liste placée dans la barre des commandes, vous avez la possibilité d'agir sur plusieurs paragraphes simultanément. Pour cela, il suffit de les sélectionner à la souris avant d'aller choisir le style dans la liste.

#### Maulss

Il sera l'un des premiers à critiquer cette vision utilitariste qui fait de la monnaie l'obiectif de toute une vie alors qu'elle doit avant tout être comprisa comma un movan Mauss va donc

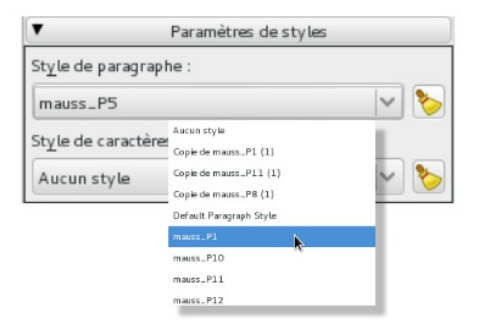

### **Mauss**

Il sera l'un des premiers à critiquer cette vision utilitariste qui fait de la monnaie l'objectif de toute une vie alors qu'elle doit avant tout être comprise comme un moyen. Mauss va donc analycar la etructura das áchanges dans

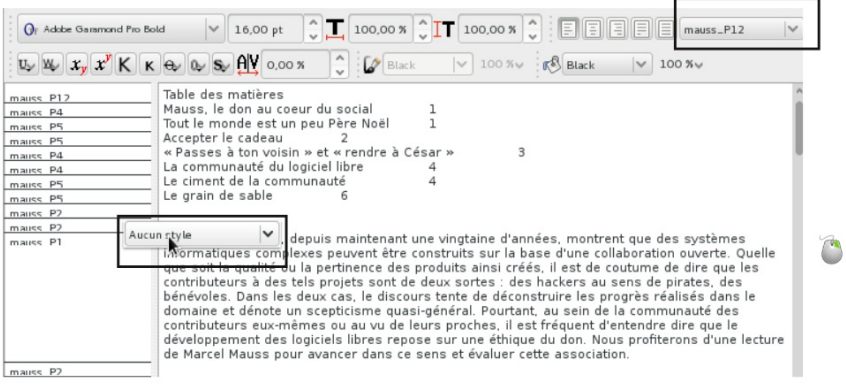

### **28. GLYPHES ET CARACTÈRES SPÉCIAUX**

Il n'est pas rare d'avoir à ajouter des caractères particuliers pour personnaliser les mises en page. cela peut être le cas pour des puces ou des symboles.

Scribus dispose d'un outil performant pour la gestion de ses caractères à la fois en y donnant accès mais aussi en permettant de mémoriser les plus importants dans une palette personnalisée pour les retrouver plus rapidement.

La méthode est simple :

- 1. Activez le cadre de texte et placez le curseur là où vous souhaitez ajouter votre caractère sépcial.
- 2. Allez dans Insérer > Caractères...4. Cela ouvre la fenêtre Palette de caractères qui contient votre liste personnalisée. Pour l'instant la grille doit être vide.
- 3. Cliquez alors sur le premier bouton pour afficher la liste de caractère étendue.
- 4. Dans celle-ci, choisissez la police qui contient votre glyphe. Si vous ne connaissez pas la police, il faudra chercher un peu car toutes les polices ne contiennent pas nécessairement les mêmes symboles. Il en va bien sûr autrement des glyphes alphabétiques.

Dans la capture ci-contre, nous avons cherché un symbole d'avion.

- 1. Pour l'insérer directement dans la page, double-cliquez sur le symbole pour le faire apparaître dans la zone Glyphes à insérer, puis cliquez sur le bouton Insérer en bas de la fenêtre. Scribus ajoutera dans le cadre actif tous les caractères alors placés dans la zone.
- 2. Pour le garder en mémoire, placez la palette étendue à côté de la palette de caractère, et glissez de la première vers la seconde les symboles à garder. Il suffira alors de double-cliquer sur leur zone dans la palette des caractères pour qu'ils soient insérés dans le cadre de texte sélectionné.

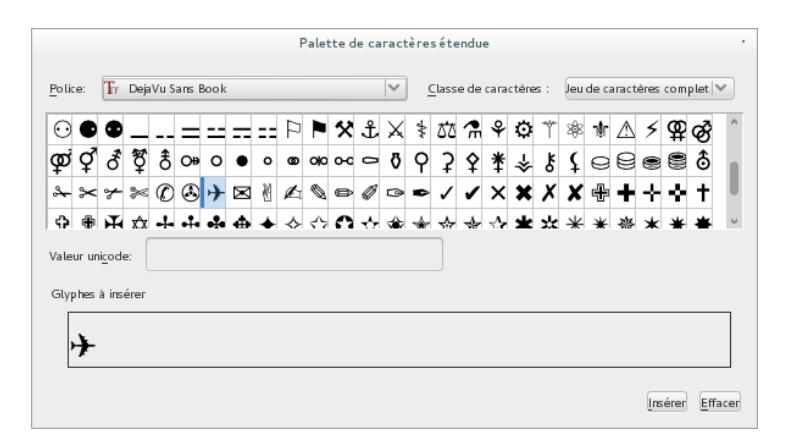

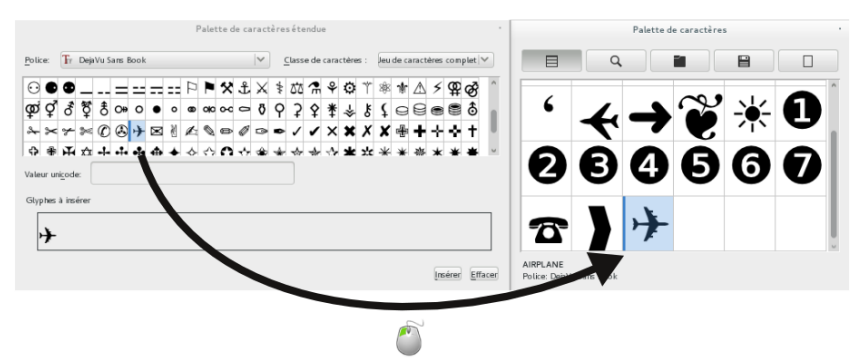

Il est important aussi de noter que la plupart des caractères spéciaux très courants sont directement accessibles depuis des menus de raccourcis :

Insérer > Caractères

Insérer > Ponctuation

Insérer > Espaces et

sauts Insérer > Ligatures.

## **29. LES TABLEAUX**

Depuis la version 1.5, Scribus dispose d'un outil tableau dont l'ergonomie et les fonctions sont plus proches des traitements de texte. Cela en rend la prise en main plus simple.

- 1. Activez l'outil Tableau et dessinez sur la page le rectangle représentant la zone de votre tableau, comme vous le feriez pour un cadre;
- 2. Comme pour un cadre, vous pouvez utiliser les poignées rouges ou l'onglet XYZ pour définir la position et la dimension du tableau;
- 3. Double-cliquez dans une cellule et écrivez les informations souhaitées;
- 4. Utilisez les propriétés de texte pour mettre en forme et aligner le texte; le centrage vertical se fait dans la rubrique Colonne et distances au texte;
- 5. Pour changer l'aspect des bordures et de la couleur de fond, il faudra aller dans l'onglet Tableau de la fenêtre Propriétés.
- 6. Pour étendre une cellule à deux colonnes ou deux lignes, sélectionnez deux ou plusieurs cellules contigües et utilisez Tableau > Fusionner les cellules.

À l'heure actuelle, il n'est pas possible de styler plusieurs cellules simultanément.

Les adeptes des styles pourront utiliser l'éditeur de style pour créer des styles à réutiliser; Cette fonction est cependant encore très limitée.

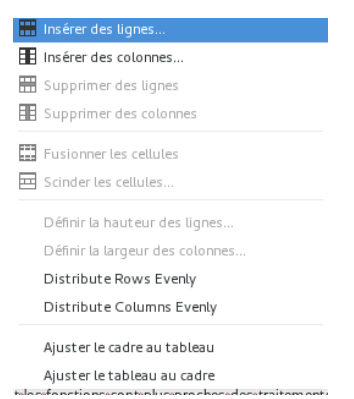

Le menu Tableau liste la majorité des fonctions disponibles. C'est l'endroit idéal pour chercher une solution.

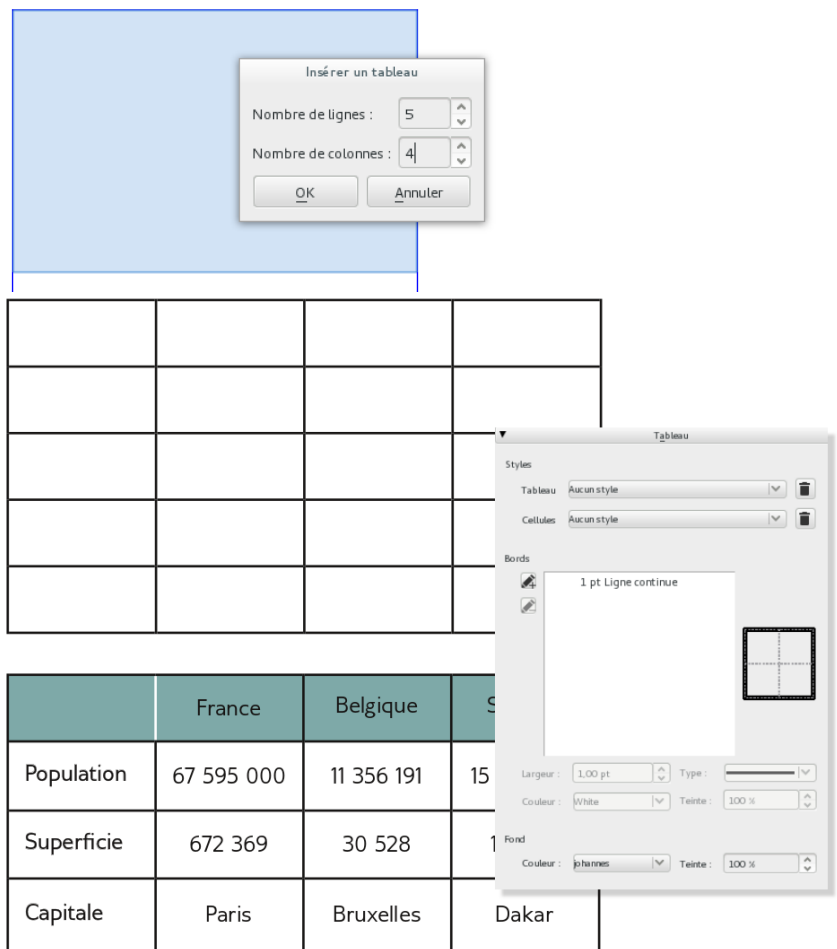

## **COULEUR ET DÉCORATIONS**

**30.** COULEUR ET DÉCORATIONS **31.** AJOUTER ET CRÉER DES COULEURS **32.** APPLIQUER UNE COULEUR **33.** ÉPAISSEUR ET ASPECT DES CONTOURS ET TRAITS **34.** UTILISER DES TRANSPARENCES **35.** LES OMBRES

## **30. COULEUR ET DÉCORATIONS**

Nous avons vu précédemment comment placer des textes et des images dans la page et comment les paramètrer pour que l'affichage soit précis et conforme à nos ambitions.

Nous aurons cependant souvent besoin, dans certains types de documents (publicitaires, magazines, catalogues...) d'agrémenter notre mise en page avec des fonds, des couleurs, des filets, et de nombreuses autres décorations. Tout cela viendra compléter l'utilisation des formes géométriques, noires par défaut.

### **31. AJOUTER ET CRÉER DES COULEURS**

Lorsque l'on ouvre Scribus, il existe plusieurs emplacements dans lesquels les couleurs sont affichées. On peut par exemple afficher la fenêtre Propriétés et activer l'onglet Couleurs (il faudra qu'un cadre soit sélectionné). On peut alors remarquer que le nombre de couleurs affiché est assez faible : uniquement les couleurs primaires, voire, avec les versions 1.5 et supérieures, seulement noir (Black) et blanc (white).

L'objectif est simple : un ordinateur peut afficher plus de 16 millions de couleurs, mais dans une mise en page, on en a souvent à peine plus d'une dizaine. Comme il est impossible de trouver des couleurs dans une liste de 16 millions, chacun devra faire sa petite liste (parfois fournie par une charte graphique). Partant de ce constat, autant laisser chacun faire sa liste d'emblée.

Il nous faudra donc ajouter de nouvelles couleurs, en suivant ces étapes :

- 1. Affichez la fenêtre Édition > Couleurs et remplissage (Colors and Fills...);
- 2. Cliquez sur l'élément Couleurs Unies puis Ajouter.
- 3. Scribus affiche alors la fenêtre d'Édition des couleurs. Celle-ci va nous permettre de définir notre propre couleur. Commençons par attribuer un nom à notre couleur dans le champ Nom.
- 4. Le champ Modèle colorimétrique doit être placé sur CMJN si votre document se destiner à une impression offset.
- 5. Déplacez les réglettes de couleur ou cliquez dans la zone affichant l'arc en ciel pour sélectionner la couleur souhaitée. La couleur en cours s'affiche dans le carré Nouveau.
- 6. Lorsque tout est bon cliquez sur OK et la couleur apparaît dans la liste de la fenêtre des couleurs.

Si vous préférez choisir votre couleur dans des listes, la liste déroulante au-dessus de l'arc-en-ciel met à disposition des nuanciers logiciels ou fabricant. Il suffit de les sélectionner pour afficher leur liste et cliquez sur une couleur pour l'activer.

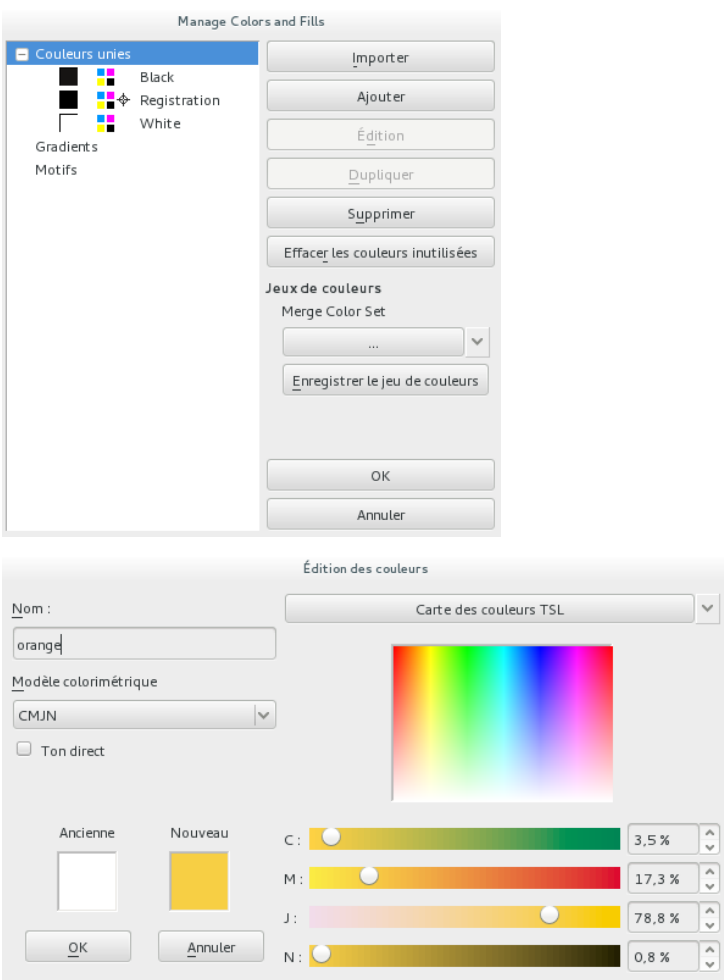

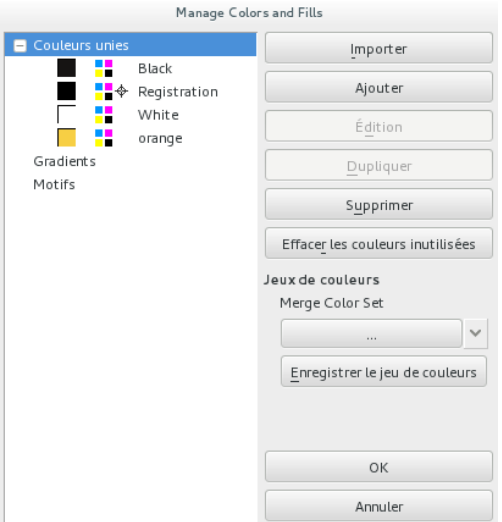

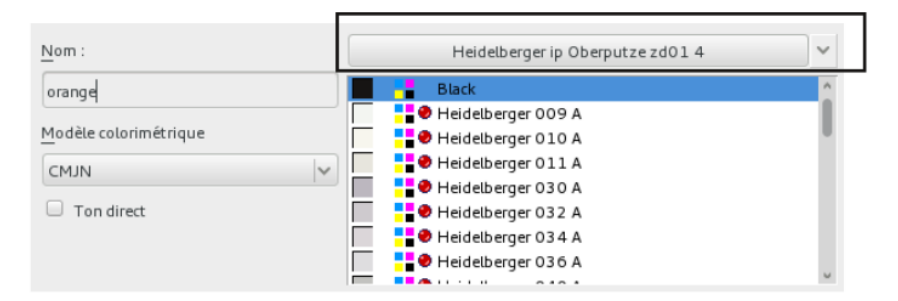

Les nunciers fournis avec Scribus sont nombreux et il peut être difficile de trouver exactement ce que l'on cherche

L'outil Pipette de la barre d'outil permet aussi de récupérer une couleur sur un objet ou une photo juste en cliquant dessus. Il suffit de la nommer et le tour est joué.

## **32. APPLIQUER UNE COULEUR**

Dans Scribus, des couleurs peuvent être mises sur tous les éléments inclus dans la mise en page. En revanche, il n'est pas possible de mettre de la couleur directement sur la page, le fond de page correspondant au papier (celui-ci étant blanc dans la plupart des systèmes d'impression). Nous devrons alors créer des cadres pour leur appliquer une couleur :

- au fond (couleur intérieure)
- au contour (couleur de bordure)
- au texte, si le cadre en contient.

L'application est une étape simple, mais il faudra allez dans un onglet spécifique à chaque fois.

- 1. Créer un nouveau document
- 2. Activez l'outil forme avec la forme Cercle et tracez un cercle approximativement au centre de la page.
- 3. Pour changer la couleur de fond, allez dans la fenêtre Propriétés, puis dans l'onglet Couleurs. S'il n'est pas activable, assurez-vous que votre cadre est sélectionné.
- 4. Allez dans l'onglet Fond, puis cliquez simplement sur la couleur pour l'attribuer.
- 5. Pour changer la couleur de contour, activez l'onglet Stroke (Contour) de l'onglet Couleurs et hoisissez votre couleur. Il s'agit de la même liste. Si la couleur de contour n'est pas visible, c'est certainement que votre contour n'a pas d'épaisseur. Il faudra alors aller dans Filet pour en ajouter un comme nous le montrerons dans les pages suivantes.
- 6. Tracez un cadre de texte par-dessus votre cercle et écrivez un mot dedans.
- 7. Pour changer la couleur du mot, sélectionnez-le, allez dans l'onglet Texte de la fenêtre Propriétés, puis dans le sousensemble Couleurs et Effets, déroulez la première liste pourappliquer la couleur.

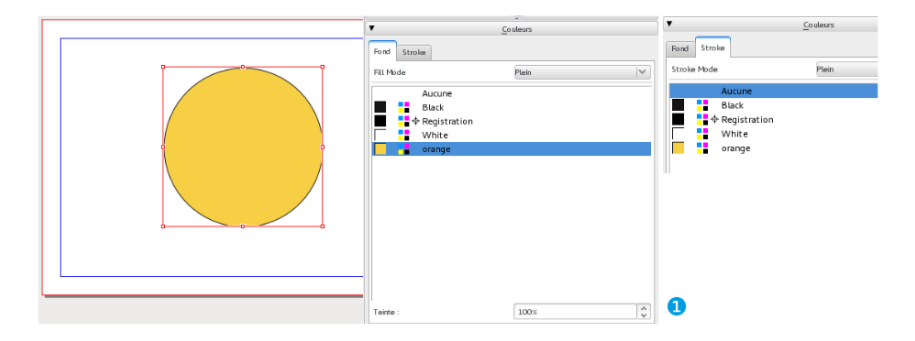

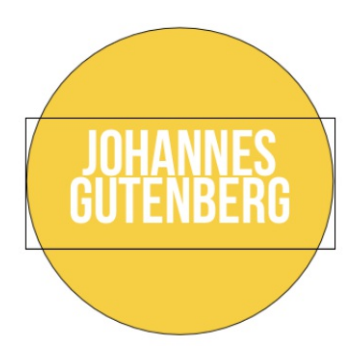

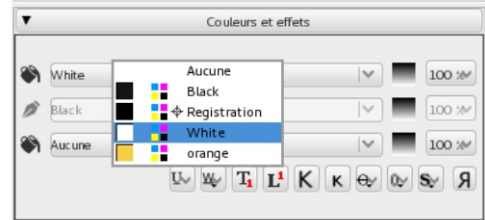

Pour réduire l'intensité d'une couleur sans la rendre transparente, utilisez les réglages Teinte :

- situés en bas de la fenêtre Couleurs
- situés à droite de la liste de couleurs pour le texte où il est aussi possible de modifier la couleur de contour de texte si elle est activée, et la couleur de fond du texte (indépendamment de la couleur du cadre).

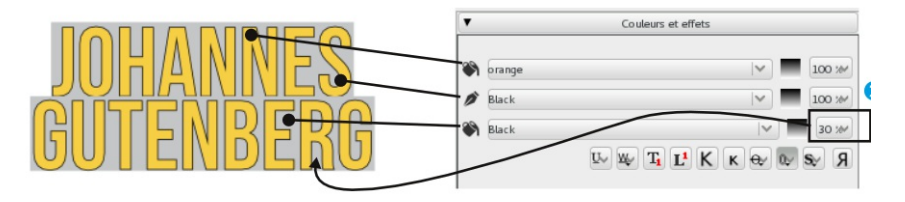
### **33. ÉPAISSEUR ET ASPECT DES CONTOURS ET TRAITS**

Dans Scribus, tout ce qui concerne les bordures de cadres et les traits sont placés dans l'onglet Filet, hormis la couleurs de contour qui est dans l'onglet Couleurs.

Rappelons qu'il sera donc souvent nécessaire de passer par ces deux onglets pour paramétrer le contour et rappelons aussi qu'un contour épais sans couleur n'est pas visible, tout comme un contour coloré sans épaisseur. Des vérifications peuvent donc s'imposer en cas d'oubli.

Globalement, le contour est applicable à tous les outils principaux permettant d'ajouter du contenu dans la page.

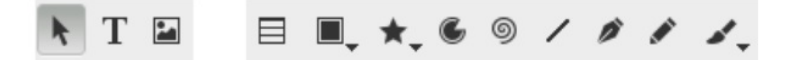

- 1. Sélectionnez votre forme ou votre trait.
- 2. Allez dans l'onglet Couleurs, puis dans Fond, pour lui appliquer une couleur.
- 3. Allez dans l'onglet Filet. Vous pouvez alors changer les différents réglages dont l'épaisseur et les pointillés (si besoin, dans Types de Filet).

Le réglage s'applique immédiatement, il suffit de remettre à la valeur initiale si le résultat n'est pas concluant, on bien d'en choisir un autre.

Dans le même onglet, vous trouverez les réglages pour réaliser les flèches, pratiques dans certains documents, ou qui peuvent être utilisées à titre graphique.

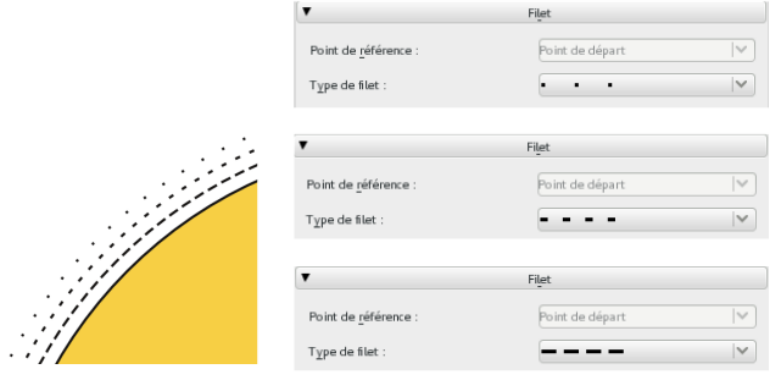

Trois types de filet différents appliqués à 3 cercles concentriques pour donner cet effet de disparition.

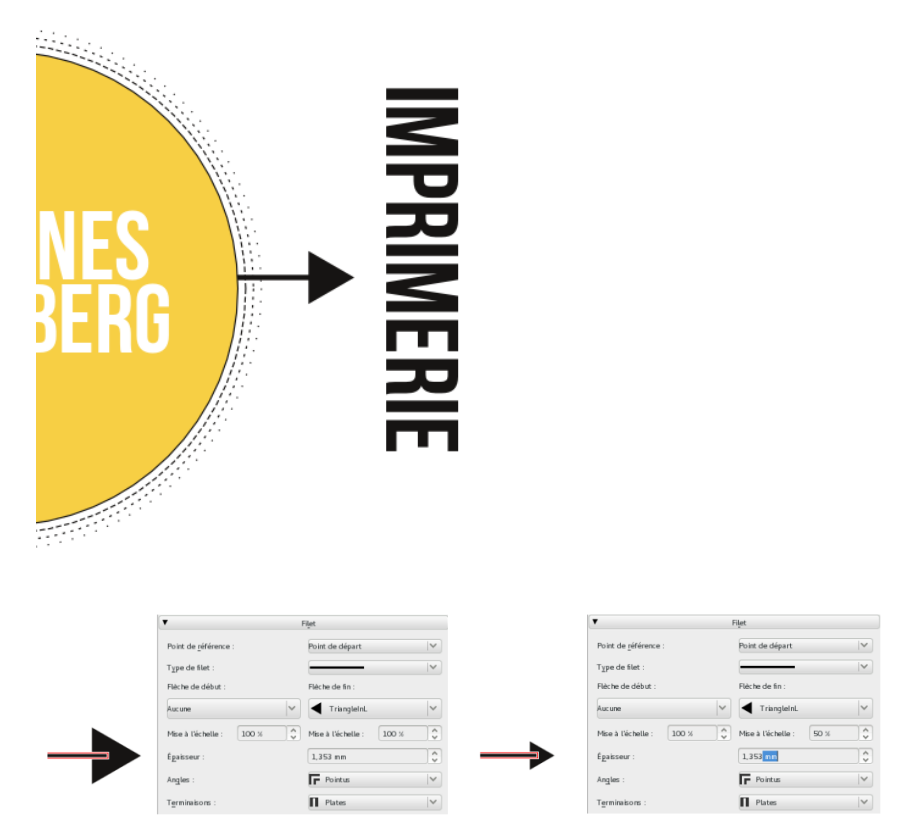

Le trait tracé de gauche à droite, nous avons placé une flèche de fin. la dimension de la flèche est proportionnelle à l'épaisseur mais peut être réglée séparément avec le réglage Mise à l'échelle situé en dessous.

### **34. UTILISER DES TRANSPARENCES**

Les transparences ont longtemps été les bêtes noires des imprimeurs, mais cela est résolu depuis de nombreuses années et surtout depuis PDF 1.4. Il n'y a donc plus de raison de les éviter.

Dans Scribus, la transparence est appliquée à un cadre, c'est-à-dire à son fond ou son contour. Elle sera utile pour laisser transparaître un élément au travers d'un autre. Elles sont souvent utilisées au dessus de photographie en couverture, sur des affiches ou sur des photos pour placer une légende.

- 1. Importez une image dans un cadre.
- 2. Dessinez une forme au-dessus de cette image.
- 3. À l'aide de l'onglet Couleurs de la fenêtre Propriétés, appliquez du blanc sur le fond de cette forme.
- 4. Pour laisser apparaître l'image au travers, allez dans l'onglet Transparence, cliquez sur le bouton Modifier le fond puis diminuez le chiffre d'opacité jusqu'à ce que le résultat vous convienne.
- 5. Avec l'outil texte, ajoutez un texte par dessus cette image et paramètrez-le à votre goût.

Ici, nous séparons le texte du cadre de couleur de manière à nous laisser plus de marge dans la gestion de la position mais aussi pour éviter que le texte ne devienne transparent lui-même comme le montre l'exemple avec les rayures.

Attention à ne pas confondre Teinte, qui diminue l'intensité d'une couleur en l'éclaircissant et Opacité qui rend transparent.

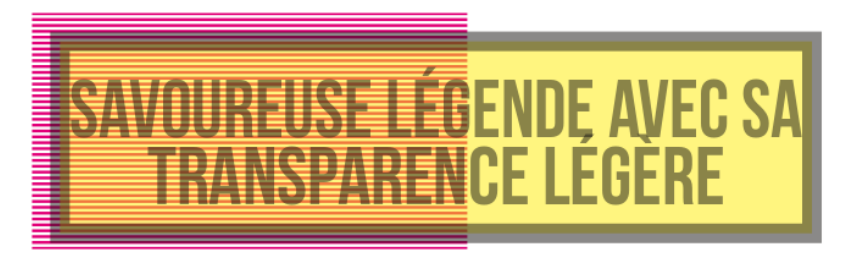

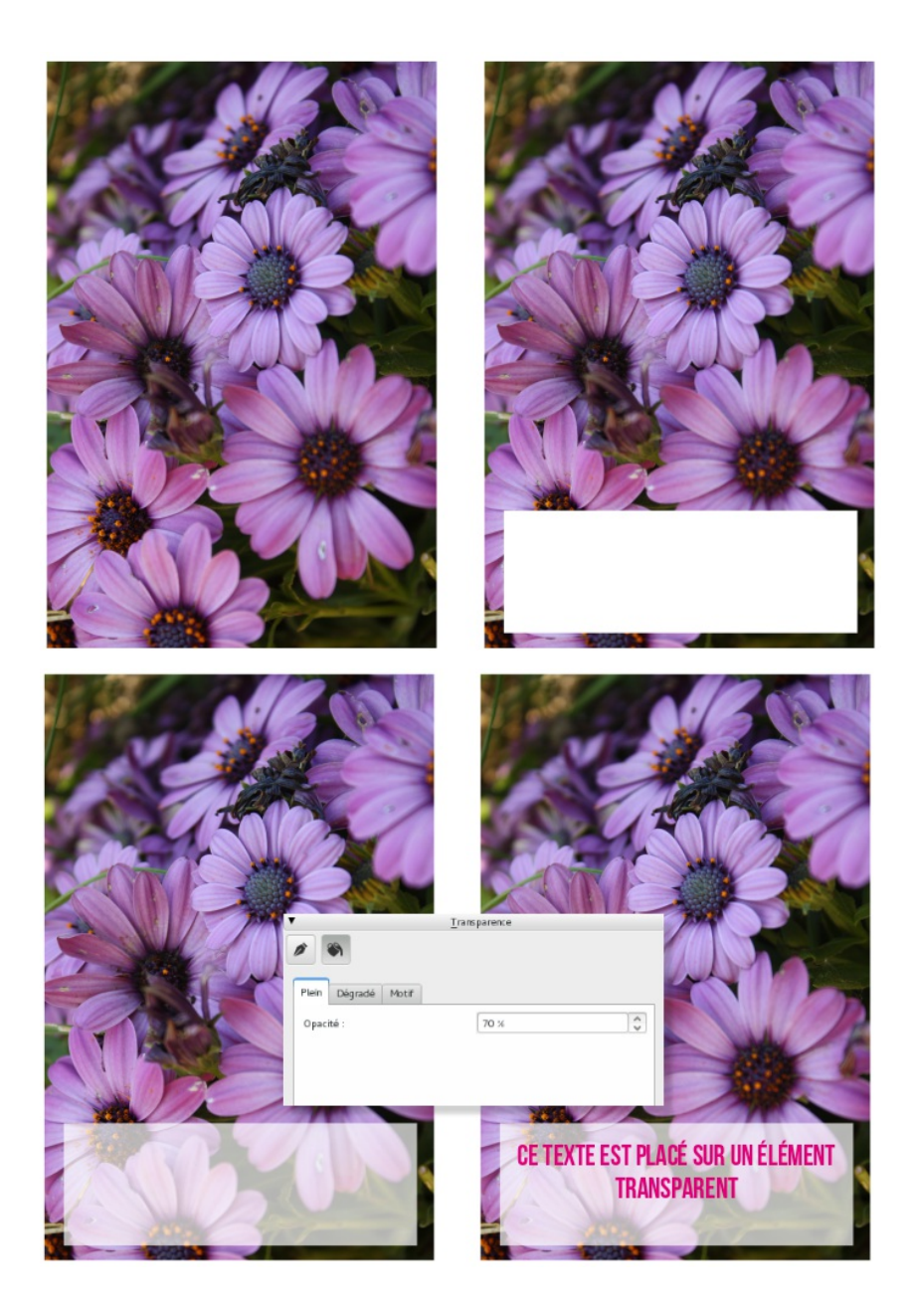

# **35. LES OMBRES**

Les différents effets ne sont pas indispensables à une mise en page, et il convient souvent de les utiliser avec parcimonie. L'objectif est de garder en permanence une cohérence esthétique ainsi qu'une clarté et une lisibilité.

Mais parfois un effet peut améliorer la lisibilité. C'est le cas, par exemple, de l'ombre qui sera utile pour détacher un élément de son fond, et le faire ressortir.

L'ombre peut être appliquée au texte ou à une image, indifféremment. Scribus prend en compte la valeur d'opacité du cadre ou du contenu. Seuls les éléments opaques produisent une ombre (une couleur de fond, une image ou un texte en sont). A l'inverse, l'ombre est visible dès qu'il y a de la transparence, y compris à l'intérieur des images qui en contiendraient. Il est ainsi parfois nécessaire de rajouter un fond coloré pour clarifier.

- 1. Ici, importez une image assez sombre et plaçez un texte noir dessus.
- 2. Dans la fenêtre Propriétés, activez l'onglet Ombre Portée, puis double-cliquez pour activer le champ et cliquez sur Activer l'ombre portée.
- 3. L'ombre noire par défaut n'est pas très heureuse dans notre contexte, elle rajoute à la confusion. Réduisons donc son décalage (offset), la quantité de flou, mais surtout l'opacité et changeons la couleur.

Cela complète évidemment les possibilités offertes dans les propriétés de texte.

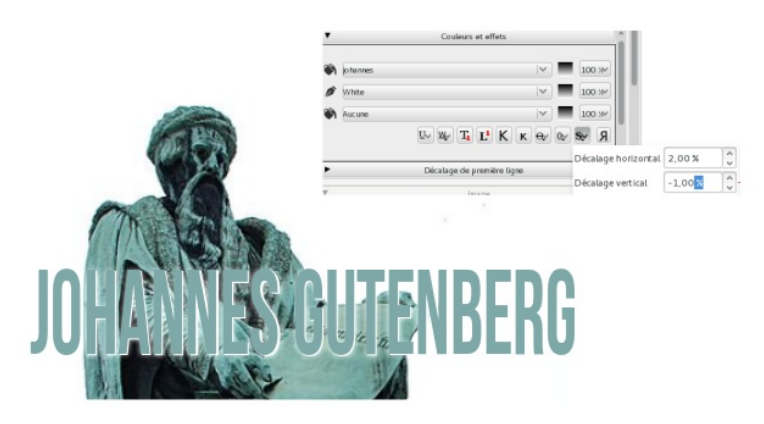

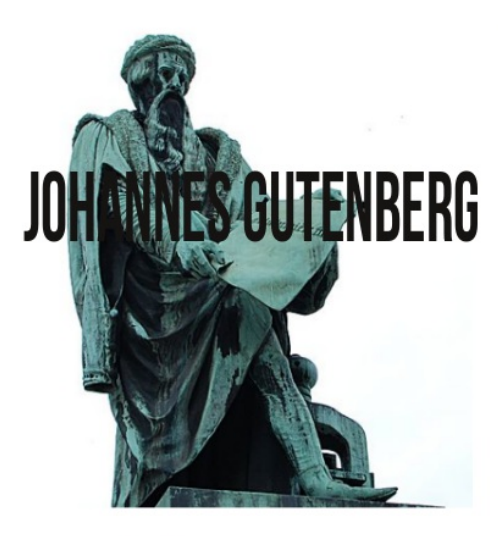

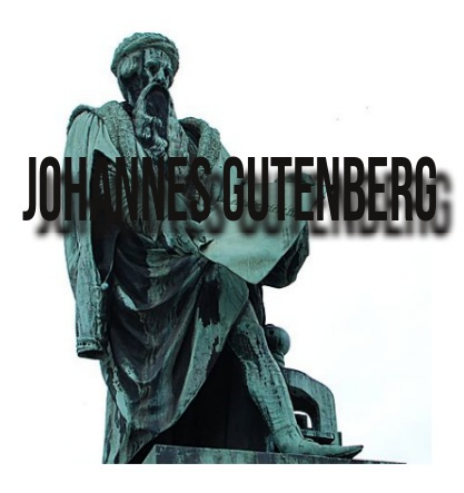

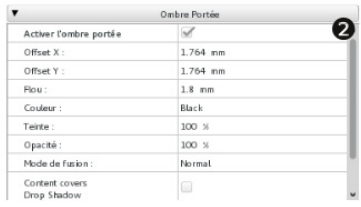

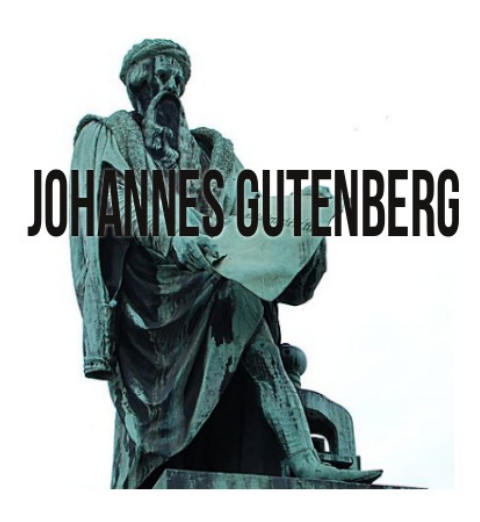

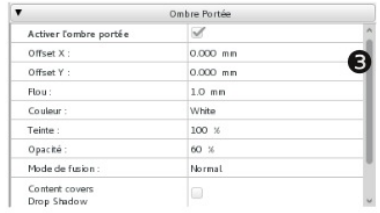

### **MISE EN PAGE**

**36.** MISE EN PAGE

**37.** CRÉER DES COLONNES

**38.** HABILLAGE

**39.** ESPACER LE TEXTE ET L'IMAGE

**40.** AJOUTER UNE LÉGENDE

**41.** MODIFICATION DE LA FORME DES CADRES

### **36. MISE EN PAGE**

Mettre en page c'est aussi faire intervenir de nombreuses petites actions de positionnement, de création de relations visuelles d'ordres divers, qui permet de donner de la cohérence à l'ensemble de la page ou du document.

Pour aider les maquettistes à réaliser des mises en page précises, Scribus met à disposition de nombreux outils d'assistance. De l'alignement manuel, automatique, des habillages, de la création de cadre sur plusieurs pages automatiquement, la liste peut s'avérer longue et nous nous concentrerons ici sur celles qui permettent d'améliorer l'aspect visuel.

# **37. CRÉER DES COLONNES**

Parmi les options de mise en page, la création de colonnes est l'une des plus fréquentes. Elle est constante dans les magazines, les lettres d'informations qui font parti ds documents les plus courants.

La création de colonnes dans Scribus est particulièrement malléable et simple.

- 1. Créer un cadre de texte et importer un texte dedans;
- 2. Affichez la fenêtre Propriétés et allez dans l'onglet Texte;
- 3. Il faut alors rejoindre le sous-onglet Colonnes & Distances au texte;
- 4. Changer la valeur du champ Nombre de colonnes, en mettant par exemple 2;
- 5. Dès que le nombre est supérieur à 1, le champ Gouttière est libéré. Il s'agit de la distance entre les colonnes. Mettez un chiffre suffisant pour voir la séparation comme 5mm dedans.

La création de colonne pose parfois des problèmes d'espace entre les mots en particulier lorsque les colonnes sont étroites. En effet, Scribus n'accepte pas les césures par défaut. Pour les activer pour l'ensemble du cadre, utilisez le menu Extra > Effectuer les césures. En cas de besoin, il est possible d'ajouter des césures manuelles entre deux syllabes, à l'emplacement du curseur de texte, en utilisant Insérer > Caractère > Trait d'union conditionnel.

Pour un meilleur réglage, il est aussi possible de régler les variantes d'espacement dans le style de paragraphe, avec les Extensions de glyphe et la largeur minimale de l'espace.

Commencons par la considération des choses les plus communes, et que nous croyons comprendre le plus distinctement, à savoir les corps que nous touchons et que nous voyons. Je n'entends pas parler des corps en général, car ces notions générales sont d'ordinaire plus confuses, mais de quelqu'un en particulier. Prenons pour exemple ce morceau de cire qui vient d'être tiré de la ruche : il n'a pas encore perdu la douceur du miel qu'il contenait, il retient encore quelque chose de l'odeur des fleurs dont il a été recueilli; sa couleur, sa figure, sa grandeur, sont apparentes; il est dur, il est froid, on le touche, et si vous le frappez, il rendra quelque son.

Commencons Dar laexemple c considération des choses lesqui vient Vertical Alignme Dlus communes, et que nousruche : il n Nombre de color crovons comprendre le plus la douce souttière :

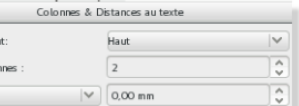

distinctement, à savoir lescontenait, il retient encore corps que nous touchons et quelque chose de l'odeur des que nous voyons. Je n'entendsfleurs dont il a été recueilli; sa pas parler des corps encouleur, sa figure, sa grandeur, général, car ces notionssont apparentes; il est dur, il générales sont d'ordinaire plusest froid, on le touche, et si confuses, mais de quelqu'un envous le frappez, il rendra particulier. Prenons pourquelque son.

Commençons par la considération des choses les plus communes, et que nous croyons comprendre le plus distinctement, à savoir les corps que nous touchons et que nous voyons.  $|e|$ n'entends pas parler des corps en général, car ces notions générales sont d'ordinaire plus confuses, mais de quelqu'un  $en$ 

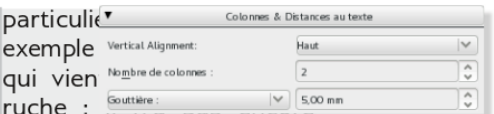

perdu la douceur du miel qu'il contenait. il retient encore quelque chose de l'odeur des fleurs dont il a été recueilli; sa couleur, sa figure, sa grandeur, sont apparentes; il est dur, il est froid, on le touche, et si vous le frappez,

Commençons par la considération des choses les plus communes, et que nous croyons comprendre le plus distinctement, à savoir les corps que nous touchons et que nous voyons. Je n'entends pas parler des corps en général, car ces notions générales sont d'ordinaire

### **38. HABILLAGE**

Par défaut, les cadres créés par Scribus ont une forme rectangulaire. C'est le cas le plus courant car le recangle est la base de la disposition du texte (paragraphe, colonne...), mais aussi des images. En général, ses cadres sont disposés les uns à côté des autres et chaque élément a sa place dans la page.

Pour augmenter le dynamisme, surtout lorsque vous travaillez avec des compositions en colonnes, les cadres peuvent se superposer :

- vous mettez un encadré pour détailler un point ;
- vous mettez en évidence une partie du texte dans un cadre séparé ;
- vous souhaitez mettre l'image dans le flux du texte...

Du texte est alors caché par les éléments qui ont été placés audessus et vous souhaitez voir couler le texte autour des images, éventuellement avec une forme irrégulière.

L'habillage est appliqué autour du cadre supérieur qui peut être un cadre d'image, de texte ou une forme géométrique simple.

- 1. Prenons le texte en deux colonnes tel que réalisé dans le chapitre Créer des colonnes;
- 2. Créez un cadre centré sur la gouttière (s'il s'agit d'un cadre d'image vous pouvez y importer l'image);
- 3. Ce cadre sélectionné, activez l'habillage dans la palette des propriétés, dans l'onglet Forme, avec l'option Utiliser la forme du cadre.

Quatre options sont disponibles :

Utiliser la forme du cadre s'appuiera sur les bords de la forme ;

Utiliser le rectangle englobant se basera sur le rectangle rouge qui apparaît en sélectionnant la forme ;

Utiliser le contour permet de personnaliser la forme de l'habillage.

Utiliser le tracé de découpe de l'image va permettre d'utiliser un chemin vectoriel défini dans un fichier enregistré au format TIF. Le chemin aura dû être préparé au préalable dans un logiciel de traitement d'image. Ce bouton n'est actif que si l'image contient un chemin et si un des chemins a été activé dans l'onglet Image des propriétés en le sélectionnant dans la liste affichable avec le bouton Propriétés étendues de l'image.

Commencons par la considération des choses les plus communes, et que nous croyons comprendre le plus distinctement, à savoir les corps que nous touchons et que nous vovons. le n'entends pas parler des corps en général, car ces notions générales sont d'ordinaire plus confuses, mais de

Commencons par la considération des choses les plus communes, et que nous croyons comprendre le plus distinctement, à savoir les corps que nous touchons et que nous voyons. Je n'entends pas parler des corps en général, car ces notions géquelqu'un en particulier. Prenons pour exemple ce morceau de cire qui vient d'être tiré de la ruche : il n'a pas encore perdu la douceur du miel qu'il contenait, il retient encore quelque chose de l'odeur des fleurs dont il a été recueilli: sa couleur, sa figure, sa grandeur, sont apparentes; il est dur, il est

nérales sont d'ordinaire plus confuses, mais de quelqu'un

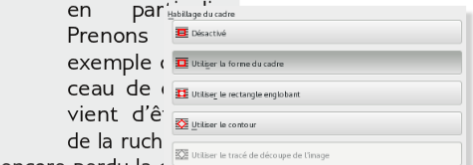

pas encore perdu la coupon. du miel qu'il contenait, il retient encore quelque chose

Le cadre placé au-dessus est toujours le dernier créé. Pour modifier l'ordre des cadres, vous pouvez utiliser l'outil Niveau dans la Palette des Propriétés > X Y Z.

### **39. ESPACER LE TEXTE ET L'IMAGE**

Par défaut, l'habillage se fait contre le cadre, aucune marge n'est ajoutée. Il sera souvent nécessaire de modifier ce comportement pour laisser respirer le texte.

On peut voir dans l'exemple précédent une réserve à droite de l'image, mais cela n'est pas cohérent. Il faut arriver à gérer les marges plus précisément, en général en répartissant plus également de chaque côté.

- 1. Sur le cadre habillé (ici celui qui contient l'image) clic-droit puis Image > Adapter le cadre à l'image. Cela cale le cadre sur son contenu. Replacez le cadre si besoin.
- 2. Activez l'option d'habillage Utiliser le contour;
- 3. Cliquez sur le bouton Modifier sous Forme. Vous devriez voir des points bleus apparaître autour du cadre et une fenêtre Points visible ;
- 4. Cochez la case Modifier le contour située dans la partie inférieure de la fenêtre ;
- 5. Maintenant, changez le chiffre exprimé en pourcentages ou celui exprimé en point pour informer le logiciel de la dimension de la marge souhaitée ;
- 6. Cliquez ensuite sur le bouton Augmenter la taille du tracé de la valeur indiquée. Le contour s'affiche en bleu et le résultat est immédiatement visible. Modifiez si besoin en reproduisant l'étape précédente puis cliquez sur Terminer quand cela vous convient.

Si votre cadre ne contient pas une image mais du texte, vous souhaiterez peut-être ajouter un bord à votre "chapeau" vous allez probablement encore devoir ajouter une marge à l'intérieur du cadre. Vous ferez cela à partir de la fenêtre Propriétés > Texte > Colonnes et distances au texte en augmentant Haut, Bas, Gauche et Droite.

Commencons par la considération des choses les plus

communes, et que nous crovons comprendre  $|e$ plus distinctement, à savoir les corps que nous touchons et que nous d'ordinaire plus confuses, mais de quelqu'un en parti-

culier. Prenons pour exemple ce morceau de cire qui vient d'être tiré de la ruche : il n'a pas encore perdu la

voyons. Je n'entends pas parler des corps en général, car ces notions générales sont douceur du miel qu'il contenait, il retient encore guelque

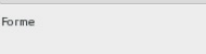

Modifier...

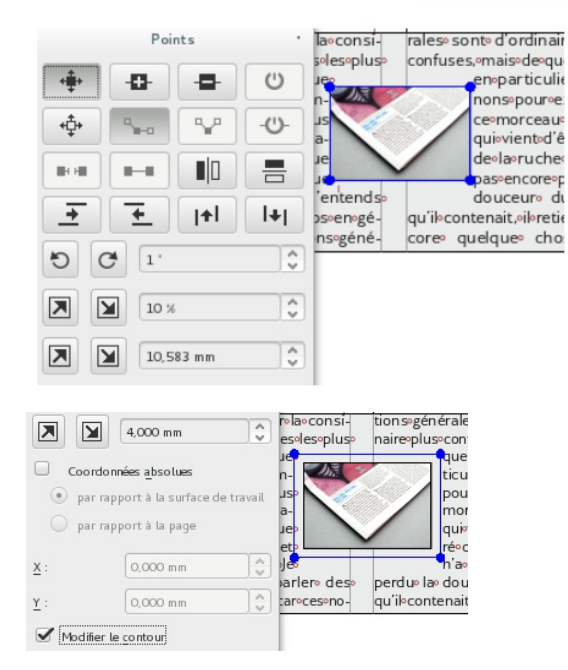

Commençons par la considération des choses les plus

communes, et que nous croyons comprendre le plus distinctement, à savoir les corps que nous touchons et que nous voyons. Je

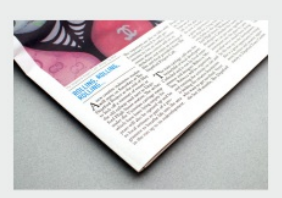

tions générales sont d'ordinaire plus confuses, mais de

> quelqu'un en particulier. Prenons pour exemple ce morceau de cire qui vient d'être tiré de la ruche : il n'a pas encore

n'entends pas parler des corps en général, car ces noperdu la douceur du miel qu'il contenait, il retient encore

# **40. AJOUTER UNE LÉGENDE**

Il n'y a pas de fonction ou d'outil spécifique pour la création de légende dans Scribus. Il suffira d'utiliser les outils existants pour agir sur un cadre qui servira de légende. Ainsi, il n'y a pas besoin de connaissance spécifique et cela laisse un choix d'utilisation assez important.

Dans des cas plus spécifiques, nous tricherons pour arriver à nos fins. Deux méthodes de contournement offrent des solutions :

- vous pouvez placer une forme transparente juste derrière l'image et la légende et faire couler le texte autour de celle-ci, comme vu dans la section Utiliser des transparences ;
- placer la légende "plus en haut" que le cadre avec l'image et agrandir le cadre avec l'image. Dans ce cas, vous devriez désactiver l'adaptation automatique de l'image aux dimensions du cadre (dans l'onglet Image de la palette Propriétés).

Vous pouvez aussi utiliser l'outil Rotation pour placer une légende verticale.

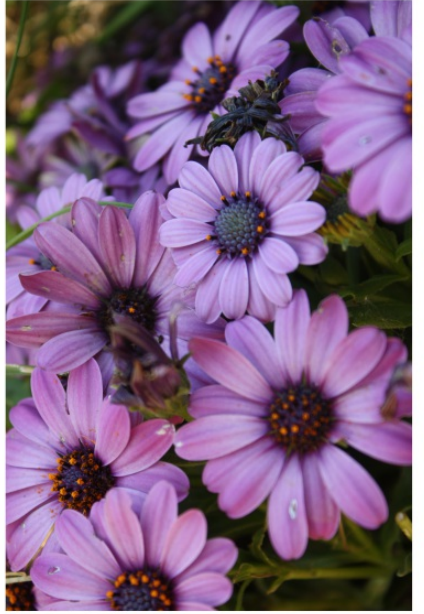

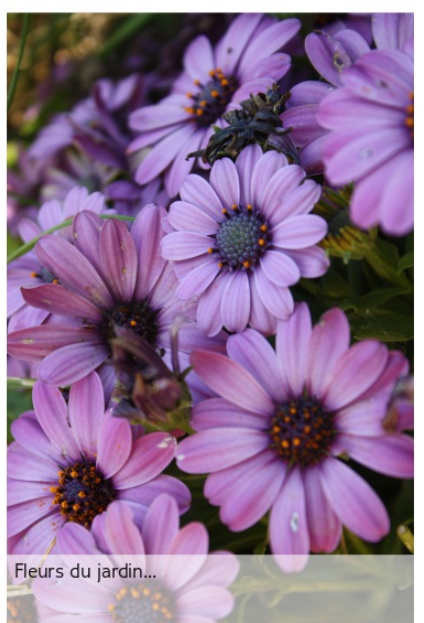

Fleurs du jardin...

#### **41. MODIFICATION DE LA FORME DES CADRES**

Il vous arrivera certainement de vouloir modifier la distance d'habillage et de vous rendre compte que votre réglage n'a pas été appliqué. Dans ce cas, annulez, vérifiez que l'option d'habillage selon le contour est activée et redéfinissez la distance en n'oubliant pas de cocher la case Modifier le contour de la fenêtre Points. Pourquoi cette double confirmation ? Simplement parce que la fenêtre Points sert aussi à modifier la forme du cadre lui-même. Donc en oubliant de cocher la case liée au contour, vous laissez Scribus travailler directement sur le cadre.

Sans passer par cette complexité, vous pouvez convertir les cadres rectangulaires en toute forme fournie par défaut dans Scribus avec la liste Forme de l'onglet Forme de la fenêtre Propriétés. Cela fonctionne avec les cadres d'image et de texte.

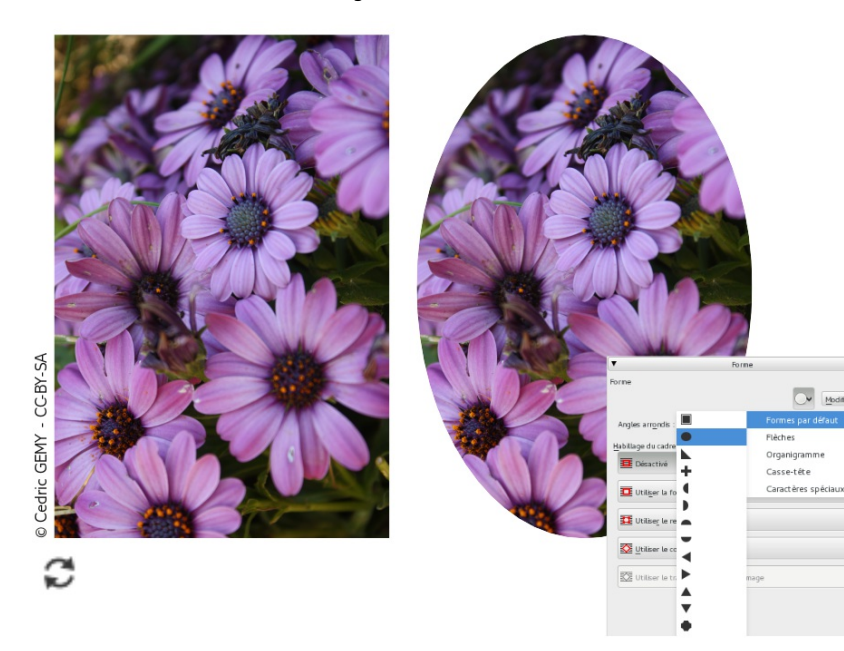

### **GÉRER LES PAGES**

**42.** GÉRER LES PAGES

**43.** CHEMIN DE FER

**44.** AJOUTER OU SUPPRIMER DES PAGES

**45.** PERSONNALISER LES GABARITS

**46.** FOLIOTAGE ET SECTION

**47.** CRÉER ET SUPPRIMER DES

**GABARITS** 

**48.** DÉFINIR LE DÉBUT DE LA NUMÉROTATION

### **42. GÉRER LES PAGES**

La gestion des pages va permettre d'ajouter, supprimer, déplacer ou modifier l'aspect par défaut d'une page. Elle passe par plusieurs fenêtres. La méthode dépendra simplement de votre connaissance du nombre de page à produire :

Si vous savez combien de pages doit faire votre document, lorsque vous le créez, notez le nombre de page totale dans le champ Nombre de page :

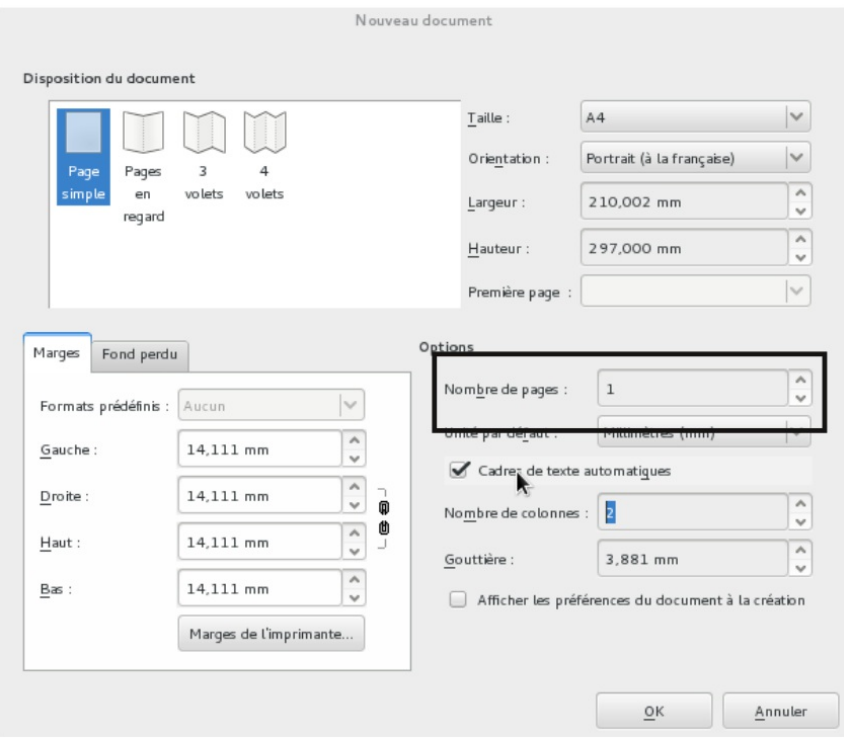

Sinon vous pourrez utiliser le menu Page>Insérer des pages en répétant autant de fois que vous aurez besoin.

### **43. CHEMIN DE FER**

Pour avoir un aperçu de l'organisation de vos pages, affichez la fenêtre Organiser les Pages accessible depuis le menu Fenêtres.

Dans la capture ci-contre, on remarque qu'il y a 8 pages, qui sont placées deux par deux. Cela signifie que le document contiendra une reliure ou une pliure. C'est la disposition page en regard placée plus bas qui engendre cette présentation.

Remarquez que la première et la dernière page sont seules.

Pour naviguer d'une page à l'autre, vous pouvez simplement cliquer sur l'icone de la page dans le chemin de fer. Si la fenêtre n'est pas disponible, pour pouvez ainsi utiliser le navigateur de la barre d'état.

Scribus affiche les pages dans l'ordre de lecture. Ce comportement est normal puisque le travail de mise en page consiste avant tout à présenter correctement et lisiblement les informations sur des doubles pages.

Ainsi l'imposition, l'agencement des pages en vue de l'impression, est habituellement effectuée par l'imprimeur.

Pour déplacer des pages, il suffit de les glisser dans la fenêtre Organiser les pages, d'un emplacement à un autre. Une fois encore, cela déplace le contenu avec. Il est donc important d'avoir un oeil sur la cohérence du texte, en particulier dans le cas de cadres liés.

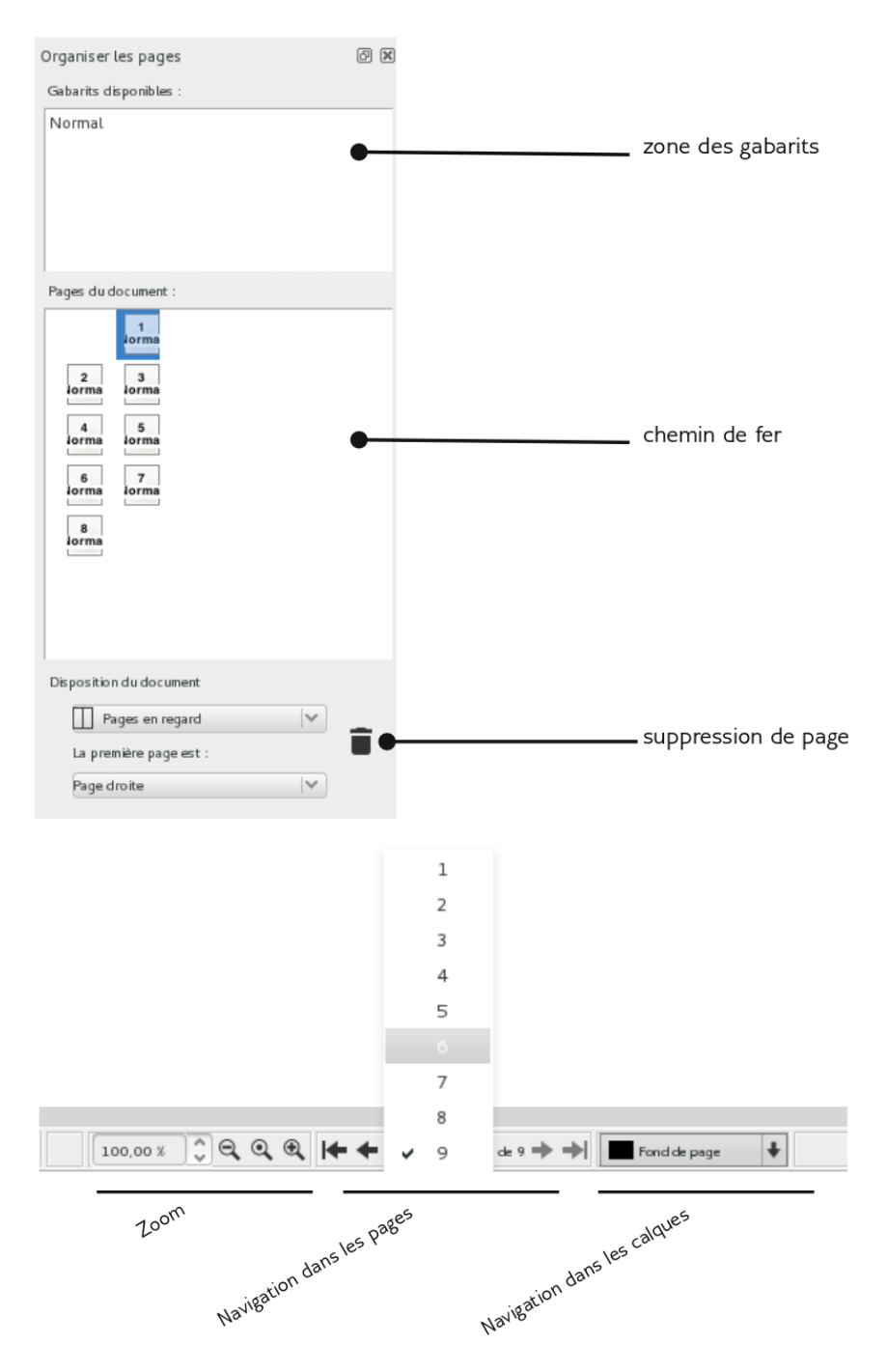

#### **44. AJOUTER OU SUPPRIMER DES PAGES**

Même si le nombre de page peut se définir à la création du document, il est souvent utile d'ajouter ou d'en supprimer pour les besoins de la mise en page.

Pour modifier une seule page, la méthode la plus simple sera d'utiliser la fenêtre Organiser les pages.

Pour supprimer une page, faites simplement glisser l'icone correspondant au numéro de page vers la corbeille. Il est essentiel d'avoir en mémoire que la suppression d'une page entraîne aussi la suppression de son contenu, texte et images. En cas d'erreur, il est bien sûr possible d'annuler (Édition > Annuler), mais il ne faut pas trop trainer au risque de perdre d'autres actions effectuées entre temps.

Pour ajouter une page, faites glisser l'icone de la zone de Gabarits disponibles vers le chemin de fer en lâchant la souris au niveau exact où la page doit être insérée. Scribus doit représenter la zone de dépôt par un rectangle coloré.

Pour modifier plusieurs pages successives, on préférera utiliser les menus :

Page > Supprimer pour afficher la fenêtre homonyme et permettre de modifier de quelle page à quelle page nous souhaitons faire le ménage

Page > Insérer. L'essentiel est alors de définir le nombre de pages à insérer (dans notre exemple 3) et leur emplacement parmi :

- A la fin du document.
- Avant la page, mentionnez alors à droite le numéro de page avant laquelle elle sera insérée. Les suivantes seront alors automatiquement repoussées.
- Après la page, mentionnez alors le numéro de la page après laquelle la nouvelle doit être insérée. La page mentionnée n'est pas déplacée, mais les suivantes le seront.

En glissant un gabarit sur une page existante, cela applique la gabarit à cette page. Le contenu n'est pas affecté.

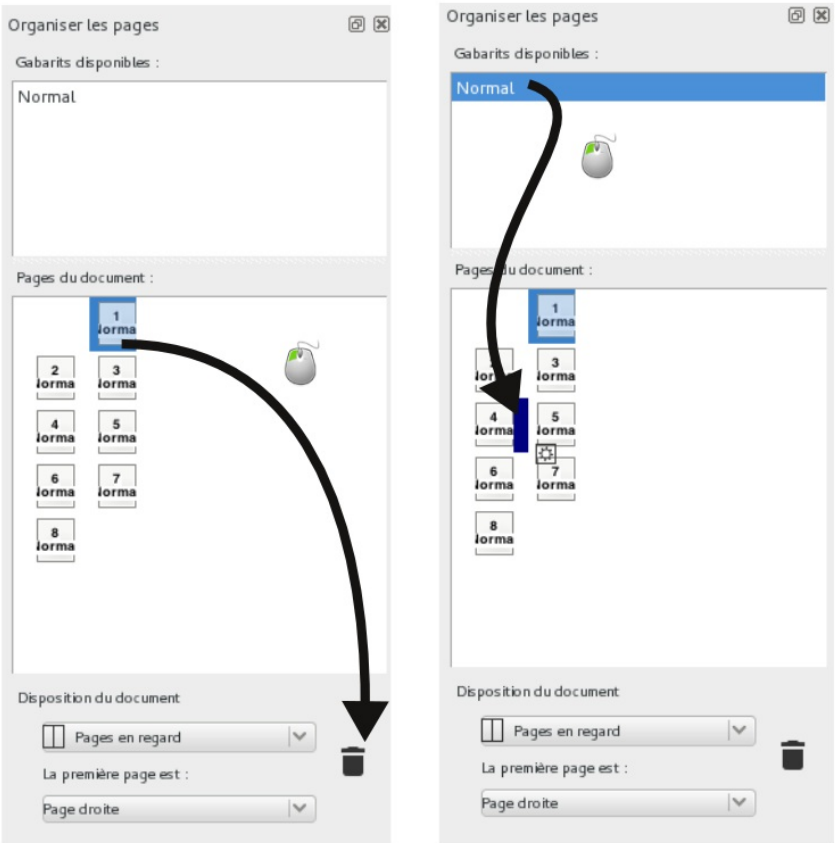

#### suppression d'une page

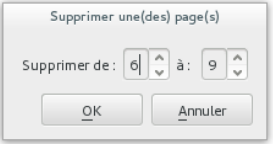

#### ajout d'une page

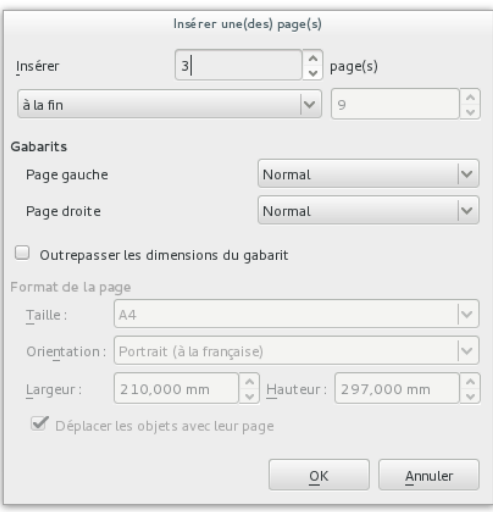

### **45. PERSONNALISER LES GABARITS**

Dans les pages précédentes, nous avons déjà utilisé le terme gabarit et utiliser la fonctionnalité sans l'expliquer. Le gabarit est une sorte de modèle de page, ou plutôt de fond de page. Nous l'utiliserons pour répéter automatiquement des éléments graphiques, textuels ou imagés sur plusieurs pages, voire toutes les pages du document.

Lors de la création du document, Scribus crée automatiquement des gabarits pour les pages, car toute page a nécessairement un gabarit appliqué :

- S'il s'agit d'un document Page Simple, alors il y aura un gabarit nommé Normal
- S'il s'agit d'un document Pages en regard, il y aura deux gabarits : Normal droite pour les pages de droite et Normal gauche pour les pages de gauche.

Ceux-ci mémorisent par exemple la position des marges. Essayons de personnaliser cet aspect par défaut en créant un pied de page coloré.

- 1. Affichez la fenêtre Fenêtres > Organiser les pages;
- 2. Pour modifier un gabarit Normal droite, double-cliquez sur son nom dans la zone des gabarits disponibles;
- 3. Le gabarit est alors affiché et la fenêtre se transforme en Gestion des gabarits (manage master Page);
- 4. Allez dans le menu Page > Propriétés de la page et changez la marge du bas à 30mm puis validez. Nous avons ainsi agrandit l'espace en bas;
- 5. À l'aide de l'outil Forme, tracez un rectangle sur toute la partie basse et attribuez lui une couleur;
- 6. Ajoutez un cadre de texte par-dessus et écrivez le nom d'un magazine;
- 7. Cliquez sur le bouton <<< Retour à l'édition des pages en bas de la fenêtre et vérifiez que toutes les pages de droite sont affectées. Si vous n'avez qu'une page, ajoutez plusieurs nouvelles pages.

Le nom des gabarits est affiché dans la liste des pages mais sont souvent trop long. Pour les raccourcir, préfixez le nom du gabarit avec une ou deux lettres, séparées du nom par un point. Scribus n'affichera alors que le préfixe sur les pages.

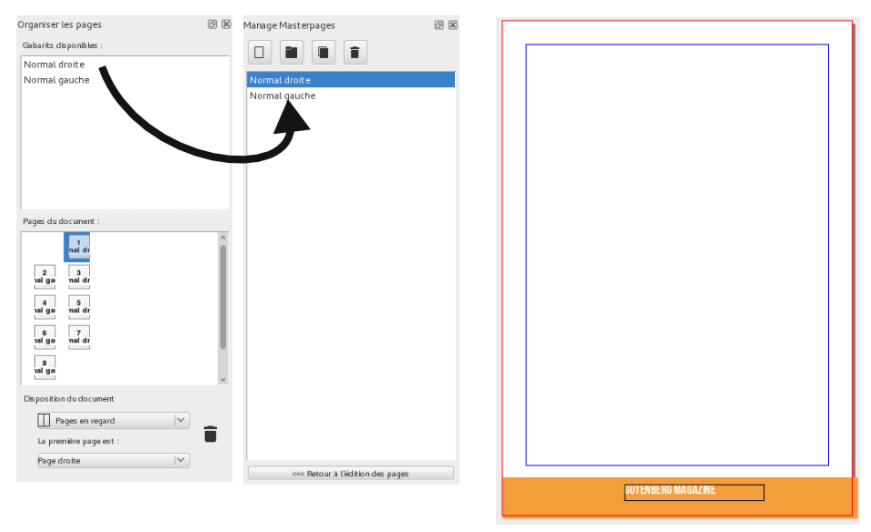

ajout du pied de page dans le gabarit

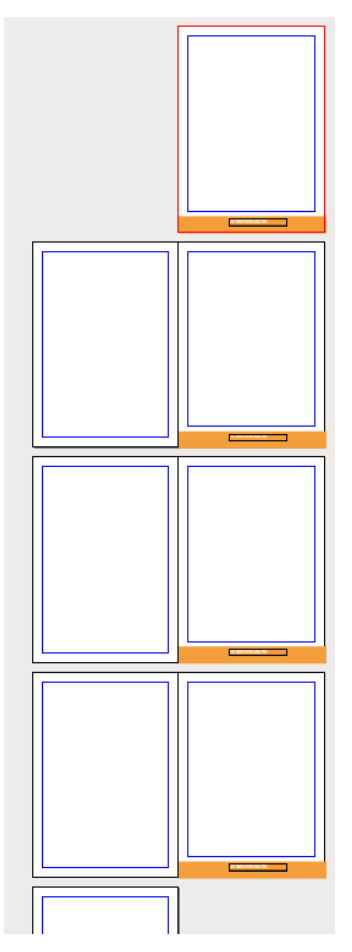

Gabarit Normal droite Modifié appliqué aux pages de droites; Pour modifier les pages de gauche, il faut répéter l'action sur l'autre gabarit.

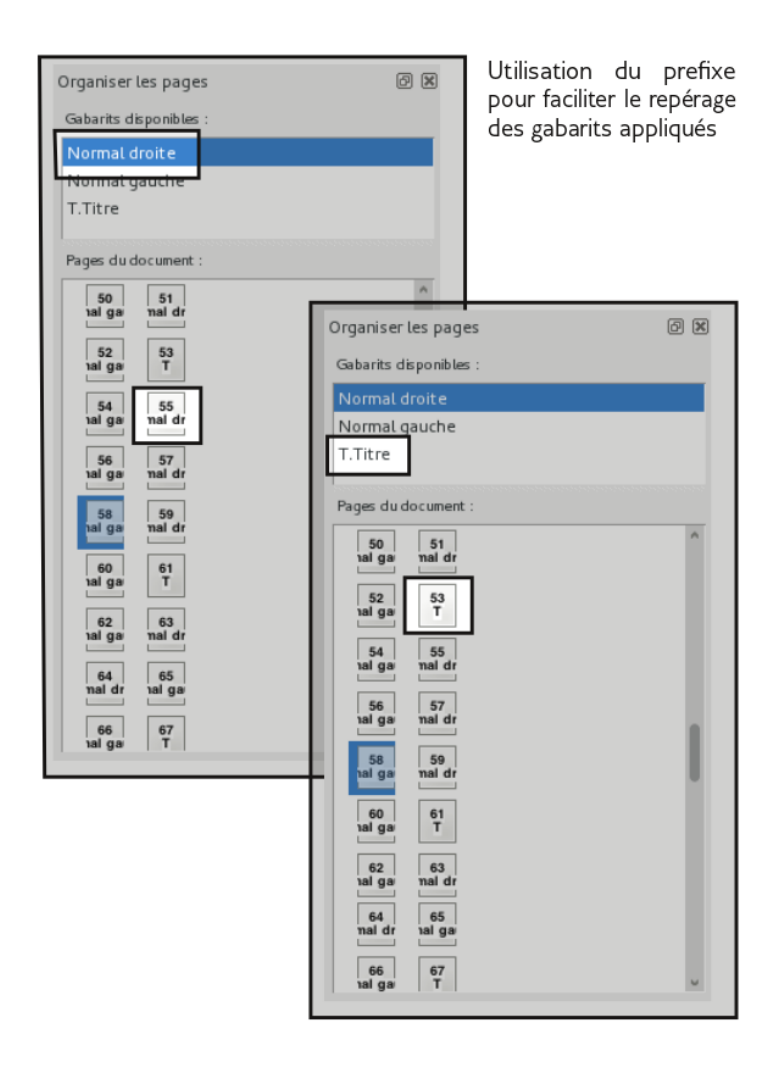

## **46. FOLIOTAGE ET SECTION**

Le foliotage ou numérotation des pages est un cas courant d'utilisation des gabarits. Car même des documents dont la mise en page est simple peuvent recourir à cette numérotation. Dans Scribus comme dans les autres logiciels de mise en page, le folio se met en place dans un cadre, lui même situé à l'intérieur des gabarits. Cela offre l'avantage de choisir très librement la position et l'aspect du numéro.

- 1. Dans la fenêtre de gestion des gabarits (Edition > Gabarits), choisissez le gabarit dans lequel le folio doit être ajouté.
- 2. Créez un cadre de texte à l'emplacement du numéro de page.
- 3. Double-cliquez dans le cadre et allez dans Insérér > Caractère > Numéro de page.
- 4. Scribus affiche alors un # dans le cadre. Vous pouvez sélectionner ce caractère pour définir son aspect (police, couleur, taille…)
- 5. Fermez la fenêtre d'édition du gabarit quand tout est prêt. Le folio est alors visible sur toutes les pages auxquelles le gabarits est appliqué.

Pour afficher le nombre total de page du document (pour obtenir par exemple page # sur %), utilisez le menu Insérer > Caractère > Nombre de pages.

Pour changer le chiffre de début de numérotation ou le type de numérotation (lettres, chiifres romains...), allez dans Fichier > Réglages du document puis Section.

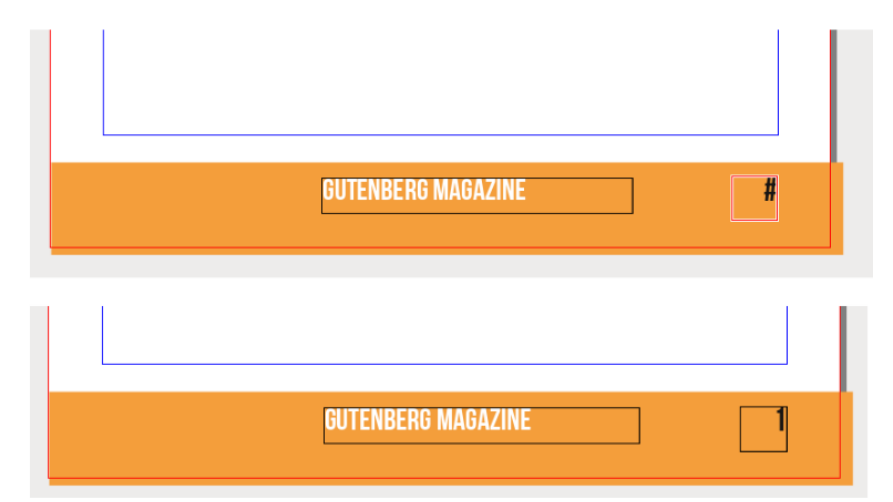

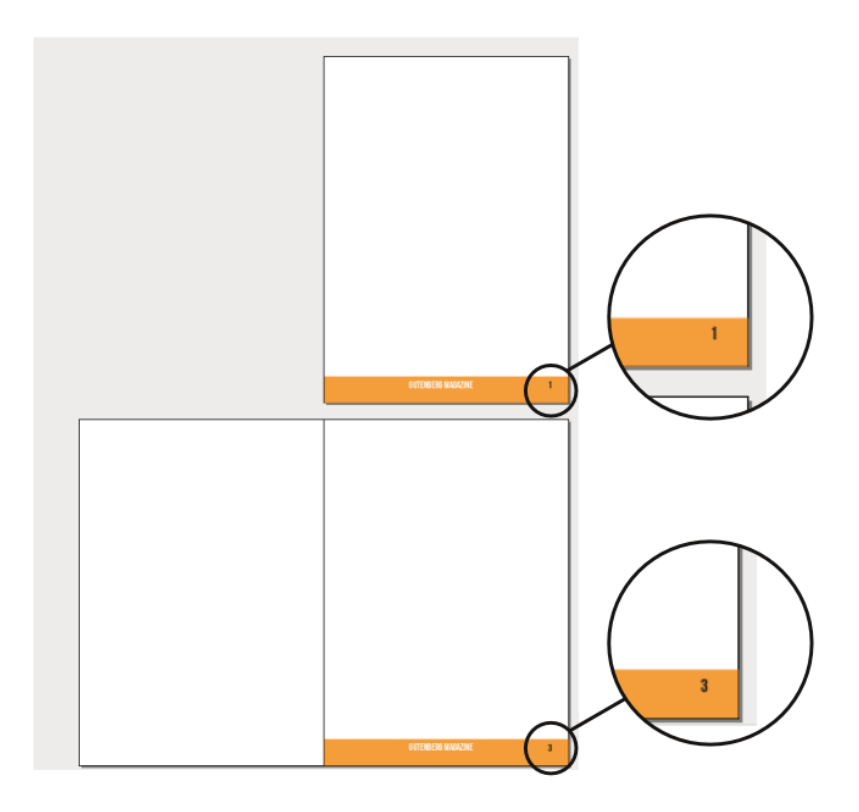

#### **47. CRÉER ET SUPPRIMER DES GABARITS**

Il est évident qu'il sera souvent nécessaire d'ajouter ou de supprimer des gabarits. Cela peut se faire simplement à partir de la fenêtre de gestion des gabarits. Vous pouvez aussi réutiliser vos gabarits d'un document à l'autre en utilisant la fonction d'importation.

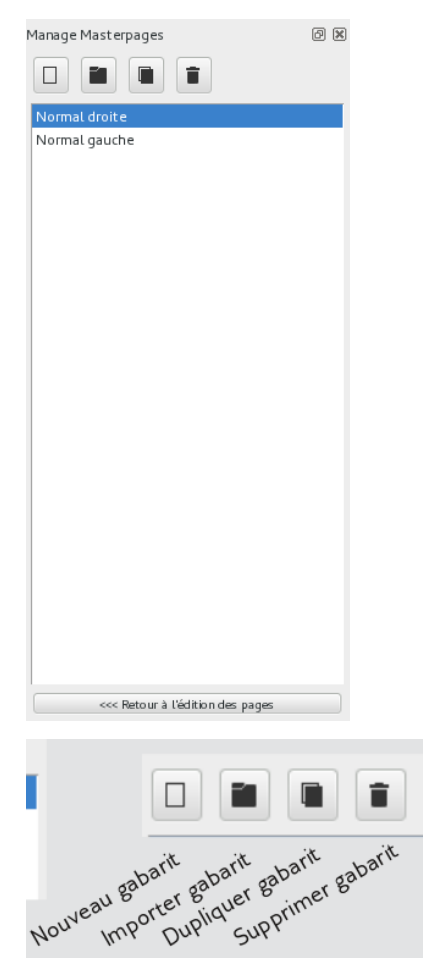

#### **48. DÉFINIR LE DÉBUT DE LA NUMÉROTATION**

Lorsque des gros documents de plusieurs dizaines voire centaines de pages sont créés, il n'est pas rare de les découper en plusieurs fichiers Scribus pour rendre plus simple le travail. Cette méthode est aussi utilisée dans certaines revues dont la numérotation court d'un numéro à l'autre. Dans ces cas, il est nécessaire de renseigner Scribus sur le numéro de la première page.

Pour ce faire, nous pouvons utiliser la fonction de Section. Elle permet de définir différentes parties du document et de leur appliquer un chiffre de début de numérotation et un type de numérotation. Essayons pour changer le numéro de base.

- 1. Allez dans Fichier > Réglages du document.
- 2. Dans la colonne de gauche, défilez vers le bas jusqu'à trouver Section.
- 3. Une ligne est déjà présente, sa colonne "Nom" indique "0". Elle permet de définir la numérotation pour la section par défaut qui va de la première à la dernière page du document.
- 4. Changez la valeur de Départ pour cette section, et ce chiffre sera le premier du document dans la numérotation automatique.

Grâce à cette fonctionnalité, il est facile de se répartir un grand document à plusieurs personnes. Chacun fera sa partie dans un fichier Scribus, souvent avec les mêmes gabarits et les mêmes styles, et il n'y aura qu'à s'assurer que les numéros seront continus entre chaque partie.

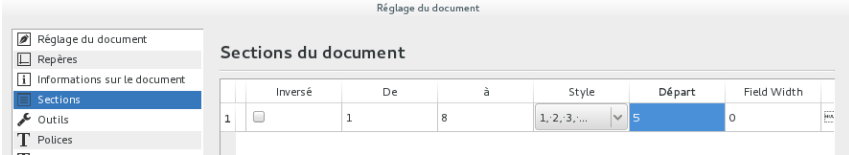

le paramètrage de la section pour commencer la numérotation à 5

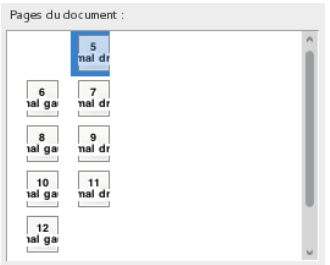

#### **GUTENBERG MAGAZINE**

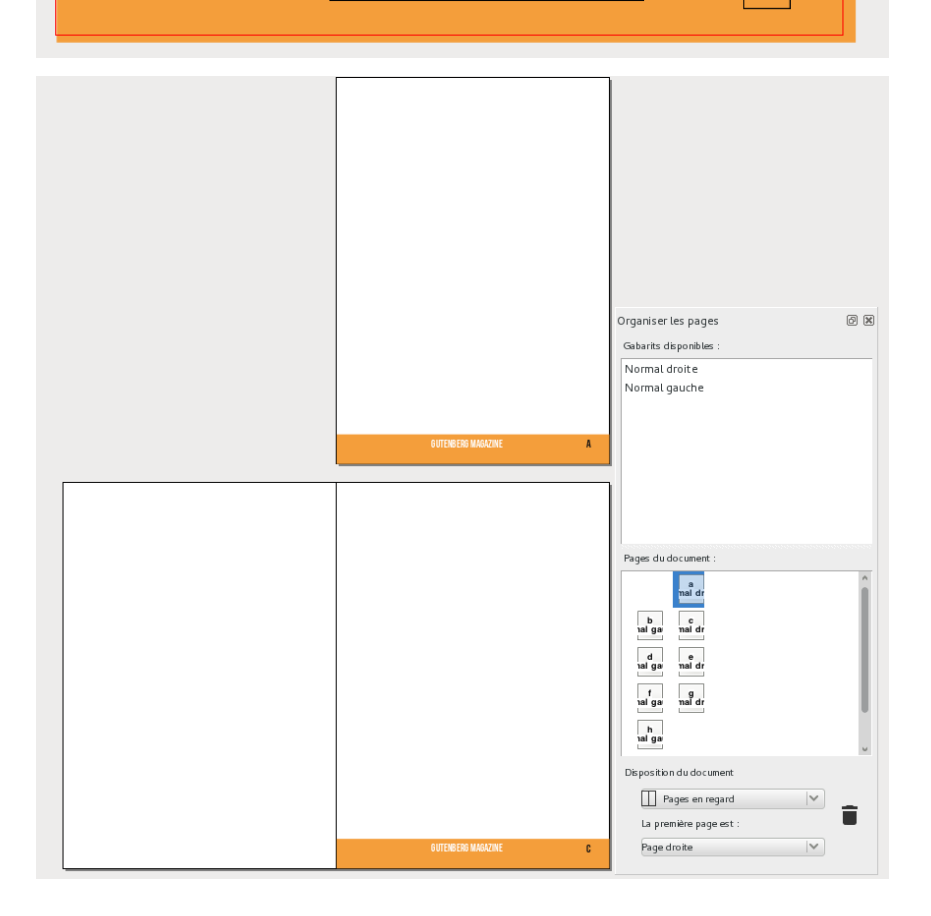

 $\overline{5}$ 

### **ENREGISTRER ET EXPORTER**

**49.** ENREGISTRER ET EXPORTER **50.** LA VERSION FINALE EN PDF **51.** RASSEMBLER LES INFOS POUR LA **SORTIE 52.** A PROPOS
## **49. ENREGISTRER ET EXPORTER**

Si l'enregistrement est une étape essentielle de tout travail sur un ordinateur, les logiciels de mise en page se caractérisent en général par un besoin particulier : publier. Ce besoin se traduit par des fonctions d'export en PDF qui est le format par défaut de l'impression, mais aussi, il faut bien le dire, très répandu sur le web grâce à sa capacité à préserver la mise en page personnalisée.

Scribus offre une fenêtre d'export claire et complète, qui supporte plusieurs formats et plusieurs types de documents finaux.

# **50. LA VERSION FINALE EN PDF**

La version finale que l'on doit donner à l'imprimeur ou que l'on souhaite envoyer à d'autres personnes doit se faire au format PDF. Scribus excelle dans cette tâche. Il suffit de cliquez sur l'icone PDF dans la barre des commandes ou de choisir Fichier/Exporter/Enregistrer en PDF. Pour éviter tout problème :

- 1. Dans l'onglet Polices, choisissez l'option Vectorisation des polices et vérifiez qu'elles apparaissent toutes dans la liste de droite;
- 2. Dans l'onglet Couleur, vous allez pouvoir choisir l'option Générale de sortie.

Si vous imprimez sur votre imprimante de bureau, peu importe le réglage, les différences seront infimes.

Selon les recommandations ou les contraintes de l'imprimeur, il pourra être nécessaire de modifier ces réglages ou d'en activer d'autres. Le plus sûr est de vous rapprocher de lui pour obtenir les critères exacts d'impression.

Si vous souhaitez faire un PDF à envoyer par email ou à déposer sur un site internet, il faudra prendre soin à tenter de réduire son poids total. Parmi les paramètres importants dans ce contexte il faudra prendre en compte :

- la gestion des polices : si votre document contient peu de polices et qu'il a un nombre de page assez important, préférez l'option d'incorporation des polices dans la fenêtre d'export
- la gestion images qui représentent en général l'essentiel du poids. Dans l'onglet Général de la fenêtre d'export en PDF, ajustez la résolution de sortie à 100 mais aussi éventuellement un format de compression avec perte en qualité moyenne.

Paramètres de sortie des images

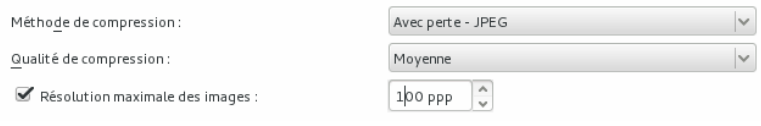

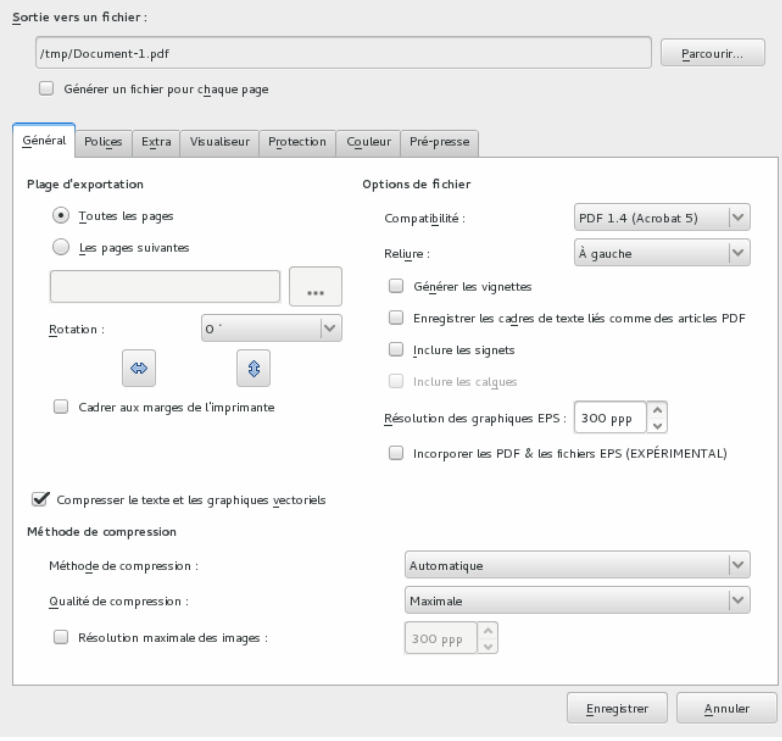

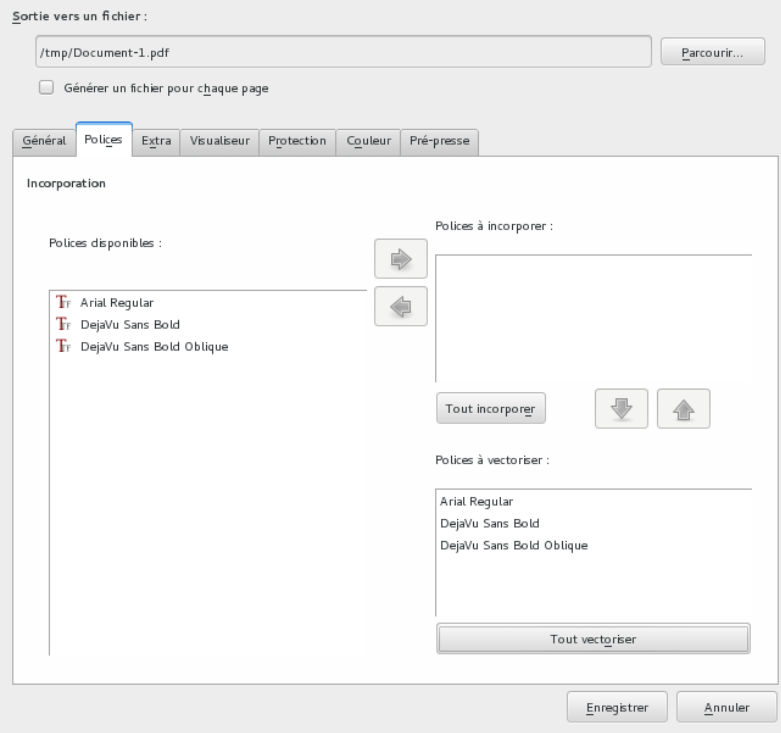

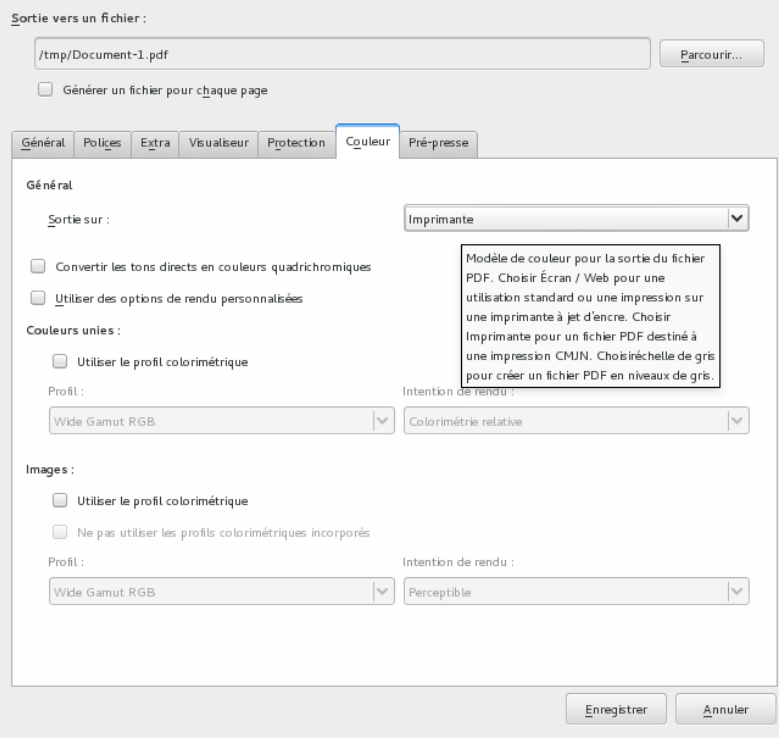

### **51. RASSEMBLER LES INFOS POUR LA SORTIE**

Le rassemblement d'infos est une étape essentielle lorsqu'il s'agit d'archiver le document ou de le déplacer sur un autre ordinateur. Il permet de s'assurer que tous les éléments nécessaires à la bonne visualisation du document Scribus seront présents de façon optimale. Techniquement, cette commande lancée par Fichier > Rassembler les éléments pour la sortie demande la création d'un dossier dans lequel sera copié tous les éléments utilisés dans la mise en page : fichier scribus, images, polices…

#### **POURQUOI UN ASSEMBLAGE ?**

Pour comprendre l'importance de l'assemblage, il est essentiel d'avoir en tête quelques détails :

- Les images ne sont pas incorporées dans Scribus (sauf cas exceptionnels). Scribus mémorise seulement le chemin complet de l'image dossier+nom de fichier. Ce chemin est dit absolu, c'est-à-dire qu'il correspond uniquement à la position pour un ordinateur et utilisateur donné et comprend souvent des parties qui sont propres à ceux-ci : par exemple sous Linux, un utilisateur A et un utilisateur B auront leurs dossiers de base dans /home/A et /home/B si bien qu'une image image.jpg placée dans le dossier de A ne sera pas valable pour B. Le même problème se pose sous Windows (C:/users/documents and settings/A et C:/users/documents and settings/B ou équivalent selon version) et Mac OS X (/Users/A et /Users/B) ;
- Les polices installées ne sont pas nécessairement les mêmes sur tous les ordinateurs. Ainsi, l'envoi du fichier Scribus à l'utilisateur A sous windows possédant un Arial à un autre utilisateur B n'ayant pas Arial (Linux, Unix, par exemple) fera que le texte ne pourra pas s'afficher correctement et ne pourra respecter le travail de composition typographique.

Il y a encore d'autres éléments qui peuvent intervenir comme les profils colorimétriques, mais ces deux arguments sont absolument essentiels, les profils n'agissant que sur un aspect qualitatif des couleurs et ne sera utile que dans des espaces de travail calibrés et caractérisés.

Durant l'assemblage, Scribus va aller chercher chaque ressource externe dont il a mémorisé le chemin d'accès et va les placer dans un seul et unique dossier avec des liens dits relatifs, qui fonctionnent de façon autonome dans ce dossier.

#### **DANS QUEL CONTEXTE ASSEMBLER ?**

Ainsi, Assembler n'a que peu de choses à voir avec l'enregistrement (qui ne concerne que le fichier scribus lui-même), ou avec l'export qui modifie la nature du fichier d'un format à un autre.

L'assemblage sera utile pour :

- Conserver l'état complet du travail à un moment donné ;
- Archiver le travail pour un usage ultérieur éventuel ;
- Envoyer le document à une personne qui devrait le retoucher, mais travaillerait sur un autre ordinateur ;
- Utiliser le document soi-même sur un autre ordinateur...
- À chaque fois que l'environnement de travail n'est pas assuré d'être absolument identique d'une session de travail à une autre, l'assemblage est nécessaire.

#### **PROCÉDER À L'ASSEMBLAGE**

L'assemblage est une étape simple qu'il faut simplement penser à réaliser au bon moment :

- 1. Créez un dossier réservé à l'assemblage ;
- 2. Dans Scribus, utilisez le menu Fichier > Rassembler les éléments pour la sortie... ;
- 3. Dans la fenêtre, naviguez pour choisir le dossier en prenant bien le soin de rentrer dedans ;
- 4. Dans la même fenêtre, cochez la case Inclure les polices et éventuellement Inclure les profils ICC.
- 5. Cliquez sur OK et Scribus va faire son travail et ajouter une copie de toutes les sources dans le dossier choisi.

Vous pouvez ensuite zipper ce dossier pour l'archiver ou l'envoyer à un collaborateur.

Lorsque celui-ci recevra et décompressera l'archive, il pourra installer les polices sur son ordinateur, puis ouvrir le fichier scribus et tout devrait parfaitement correspondre.

# **52. <sup>A</sup> PROPOS**

Cet ouvrage a été rédigé par Cédric Gémy à l'initative de l'Organisation [Internationale](https://www.francophonie.org/) de la Francophonie [\(https://www.francophonie.org/](https://www.francophonie.org/)). La rédaction a été réalisé durant le mois de novembre.

Cédric Gémy est graphiste et formateur sur Scribus depuis de nombreuses années. Vous lisez l'essentiel à savoir de Scribus 1.5.x.

Vous consultez la première édition du 30 novembre 2017.